**Benq** MP620 / MP720 / MP720p Digital Projector Mainstream Series User's Manual

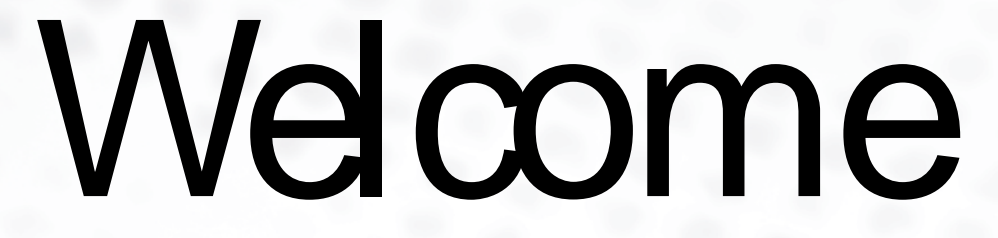

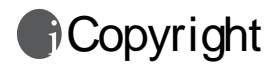

Copyright 2006 by BenQ Corporation. All rights reserved. No part of this publication may be reproduced, transmitted, transcribed, stored in a retrieval system or translated into any language or computer language, in any form or by any means, electronic, mechanical, magnetic, optical, chemical, manual or otherwise, without the prior written permission of BenQ Corporation.

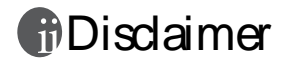

BenQ Corporation makes no representations or warranties, either expressed or implied, with respect to the contents hereof and specifically disclaims any warranties, merchantability or fitness for any particular purpose. Further, BenQ Corporation reserves the right to revise this publication and to make changes from time to time in the contents hereof without obligation to notify any person of such revision or changes.

\*DLP, Digital Micromirror Device and DMD are trademarks of Texas Instruments. Others are copyrights of their respective companies or organizations.

# **ff**Table of contents

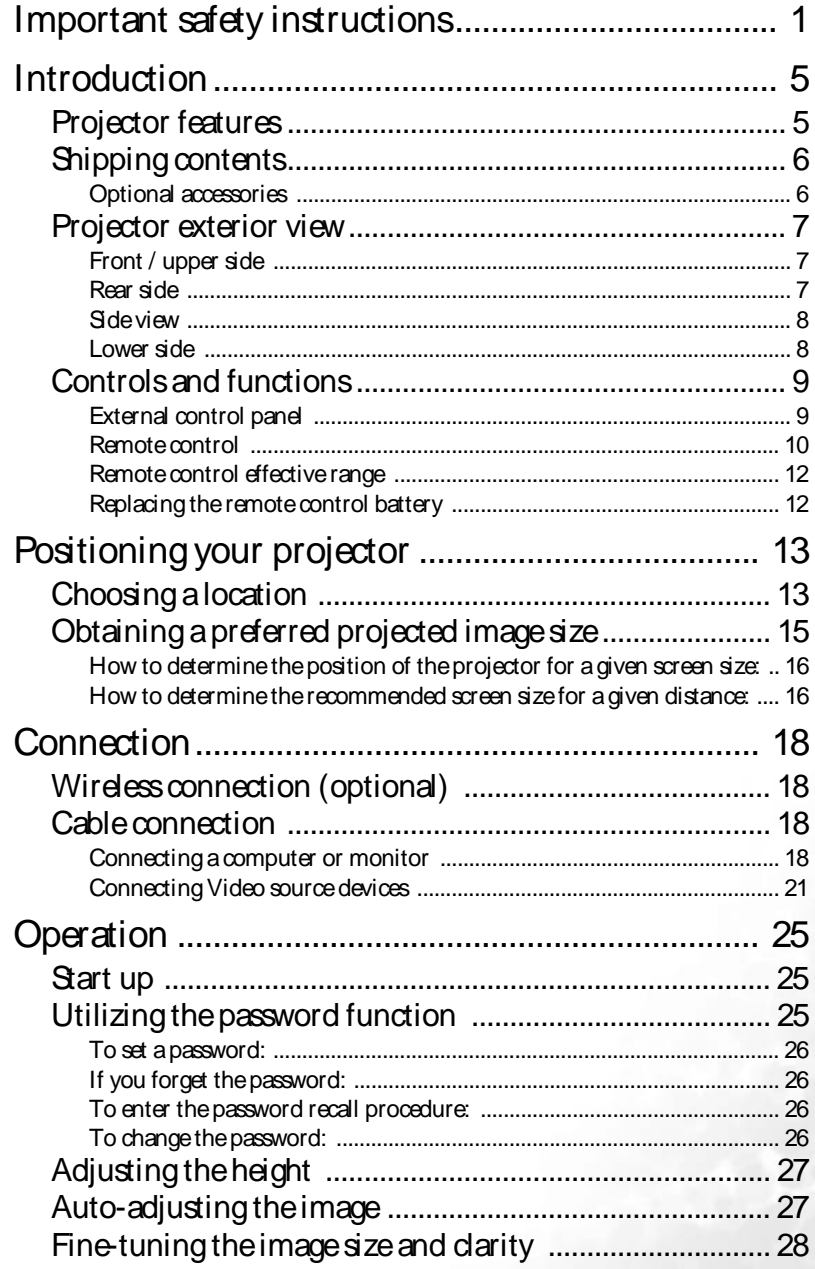

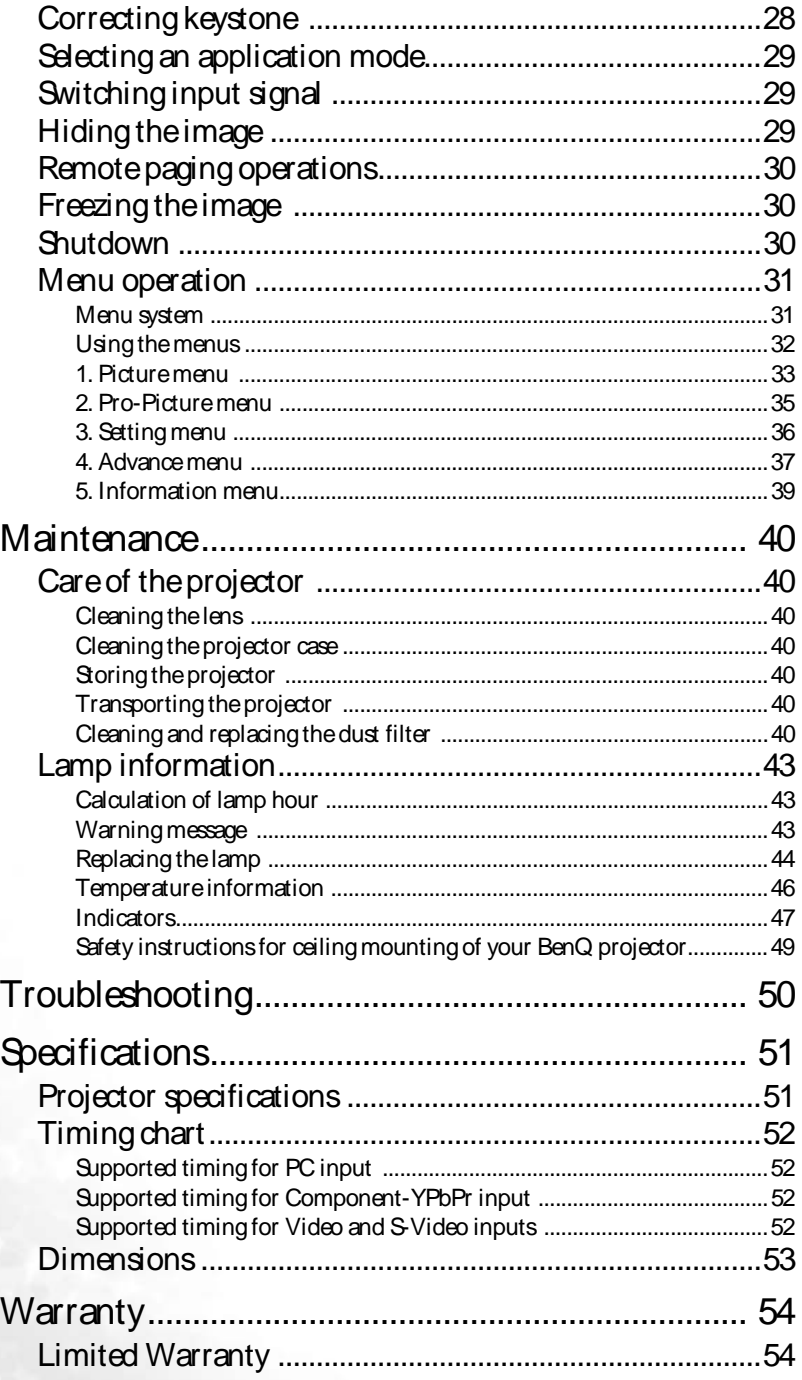

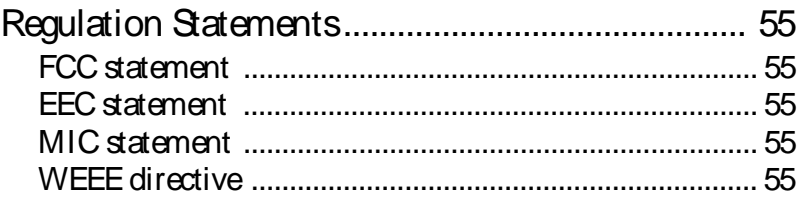

<Memo>

#### vi Table of contents

<span id="page-6-0"></span>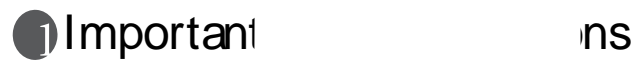

product.

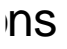

Your BenQ project and test standards for safety of<br>information technique and tested to meet the latest standards it is information technique. information technology equipment.<br>
into the state use of this product, it is<br>
in this manual and marked on in this manual and marked on the

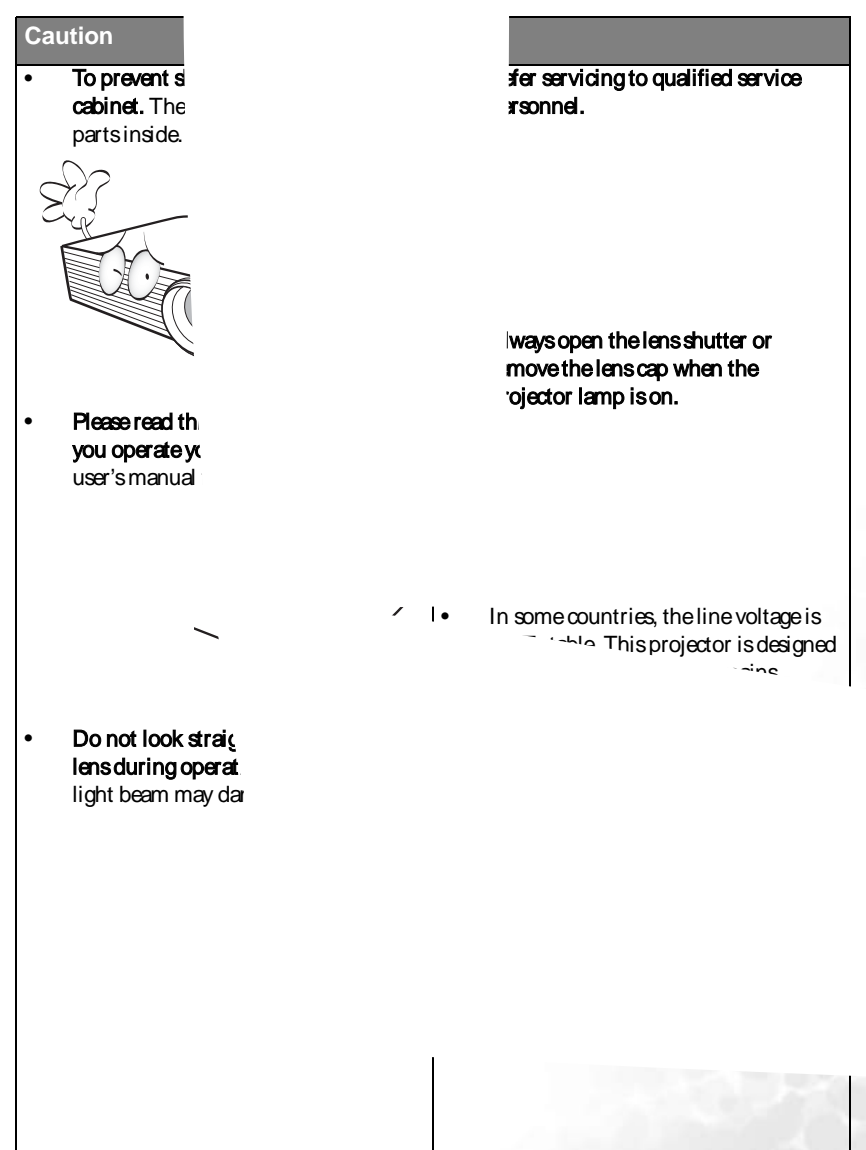

#### **Safety Instructions**

1. The lamp becomes extremely hot during operation. Allow the projector to cool for approximately 45 minutes prior to removing the lamp assembly for replacement.

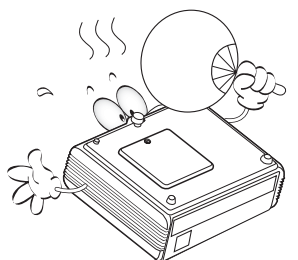

2. Do not operate lamps beyond the rated lamp life. Excessive operation of lamps beyond the rated life could cause them to break on rare occasions.

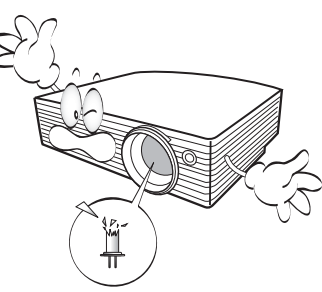

3. Never replace the lamp assembly or any electronic components unless the projector is unplugged.

4. Do not place this product on an unstable cart, stand, or table. The product may fall, sustaining serious damage.

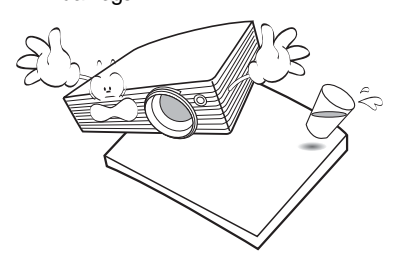

5. To reduce the risk of electric shock, do not disassemble this appliance. Take it to a qualified technician when service or repair is required. Incorrect reassembly can cause malfunction of the projector or electric shock when the appliance is subsequently used.

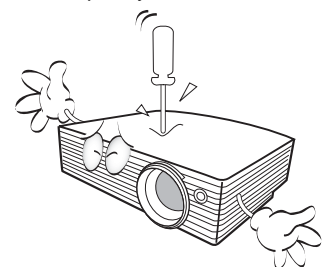

#### **Safety Instructions (Continued)**

10. Do not step on the projector or place any objects upon it. Besides probable physical damage to the projector, doing so may result in accidents and possible injury.

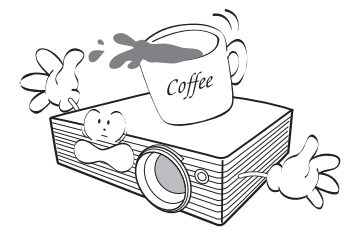

- 11. Do not block the projection lens with any objects when the projector is under 14 operation as this could cause the objects to become heated and deformed or even cause a fire. To temporarily turn off the lamp, press **Blank** on the projector or remote control.
- 12. Do not place liquids near or on the projector. Liquids spilled into the projector may cause it to fail. If the projector does become wet, disconnect it from the power supply's wall socket and call BenQ to have the projector serviced.
	-
- 13. This product is capable of displaying inverted images for ceiling mount installation.
	- **Please use BenQ's Ceiling Mount Kit**   $\bigwedge$ **for mounting the unit and ensure it is securely installed.**

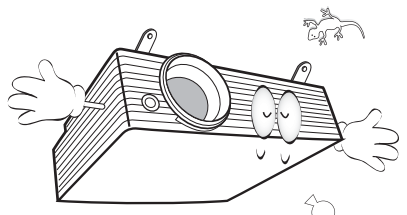

When the projector is under operation, you may sense some heated air and odor from its ventilation grill. It is a normal phenomenon and not a product defect.

<span id="page-10-0"></span>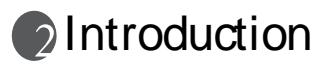

## <span id="page-10-1"></span>Projector features

The projector integrates high-performance optical engine projection and a user-friendly design to deliver high reliability and ease of use.

The projector offers the following features:

- Selectable password protected function
- Selectable quick cooling function for reducing projector cooling time
- Optional wireless module allowing more computers to share one projector through cable or wireless connection
- Compact and portable unit
- High quality manual zoom lens
- One-key auto-adjustment to display the best picture quality
- Digital keystone correction to correct distorted images
- Adjustable color balance control for data/video display
- Ultra-high brightness projection lamp
- Ability to display 16.7 million colors
- Multi-language on-screen menus
- Switchable normal and Economic modes to reduce the power consumption
- Built-in speaker provides mixed mono audio when an audio input is connected
- Powerful AV function to provide high quality AV picture
- Component HDTV compatibility (YP<sub>b</sub>Pr)
- **•** The apparent brightness of the projected image will vary depending on the ambient **lighting conditions, selected input source contrast/brightness settings, and is directly proportional to projection distance.**
	- **The lamp brightness will decline over time and may vary within the lamp manufacturers specifications. This is normal and expected behavior.**

## <span id="page-11-0"></span>Shipping contents

The projector is shipped with the cables required for connection to a PC. Carefully unpack and verify that you have all of the items shown below. If any of these items are missing, please contact your place of purchase.

**The supplied accessories will be suitable for your region, and may differ from those illustrated.**

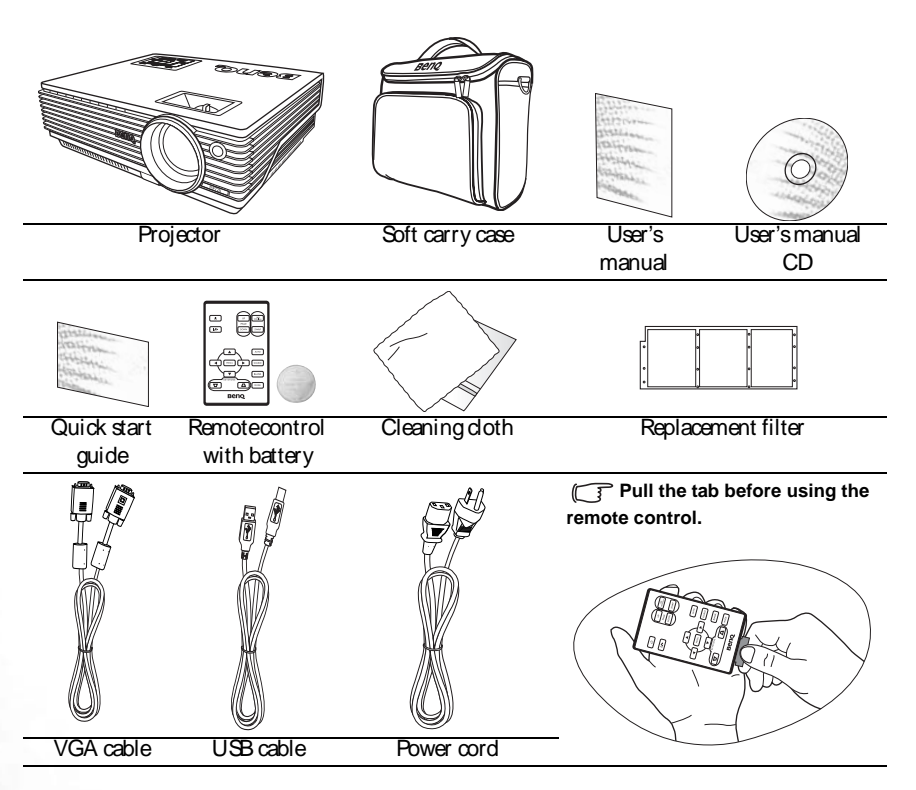

### <span id="page-11-1"></span>Optional accessories

- 1. Macintosh adapter
- 2. 230W lamp module
- 3. Ceiling mount kit
- 4. Component Video to VGA (D-sub) adaptor cable
- 5. RS232 connector
- 6. Wireless module

## <span id="page-12-0"></span>Projector exterior view

### <span id="page-12-1"></span>Front / upper side

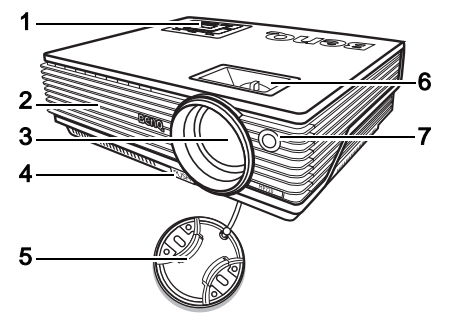

- 1. External control panel (See ["External control panel" on](#page-14-1)  [page 9](#page-14-1) for detailed information.)
- 2. Ventilation grill
- 3. Projection lens
- 4. Front adjuster button
- 5. Lens cap
- 6. Focus ring and Zoom ring
- 7. Front IR remote sensor

### <span id="page-12-2"></span>Rear side

Refer to ["Connection" on page 18](#page-23-0) for more information on making connections to various equipment.

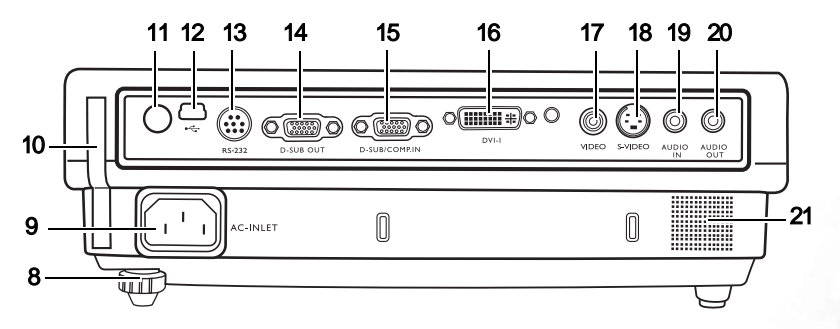

- 8. Rear adjuster foot
- 9. AC power cord inlet
- 10. Filter case
- 11. Rear IR remote sensor
- 12. USB socket
- 13. RS232 control port
- 14. RGB signal output socket
- 15. RGB (PC) / Component video (YPbPr/ YCbCr) signal input socket
- 16. DVI-I signal input socket
- 17. Video socket
- 18. S-Video socket
- 19. Audio input socket
- 20. Audio output socket
- 21. Speaker

### <span id="page-13-0"></span>**Side view**

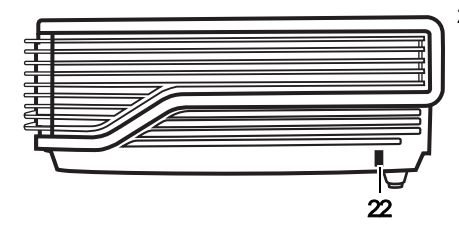

<span id="page-13-1"></span>Lower side

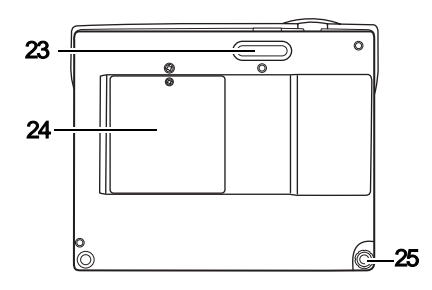

22. Kensington anti-theft lock slot

- 23. Front adjuster foot
- 24. Lamp cover
- 25. Rear adjuster foot

## <span id="page-14-0"></span>Controls and functions

## <span id="page-14-1"></span>External control panel

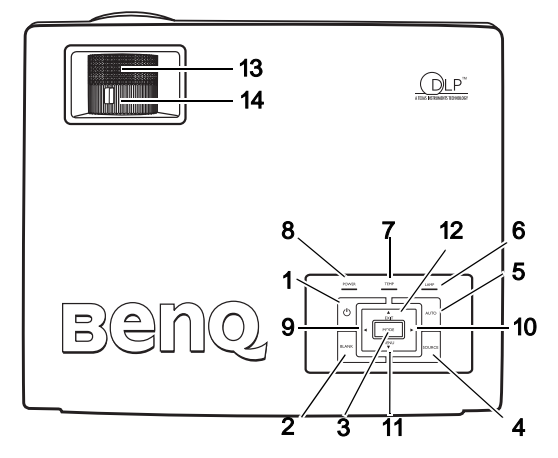

1. Child Power (Refer to "<del>Star</del>t up" on page 25 and ["Shutdown" on page 30](#page-35-2) for more information.)

Turns the projector on or off.

2. Blank (Refer to ["Hiding the image" on page 29](#page-34-2) for more information.) Used to hide the screen image. You can press any key on the control panel to bring the

image back.

3. Mode (Refer to ["Application Mode" on page 33](#page-38-1) for more information.)

Depending upon which input signal is selected, there are several picture setup options available.

When a wireless module is installed and the Wireless Connection menu is displayed, press this button to change among LAN, IEEE 802.11 a, and IEEE 802.11 b/g. (The wireless module is available through BenQ retailers.)

- 4. Source (Refer to ["Switching input signal" on page 29](#page-34-1) for more information.) Sequentially selects the input signal RGB, Component Video, S-Video, or Video.
- 5. Auto (Refer to ["Auto-adjusting the image" on page 27](#page-32-1) for more information.) Automatically determines the best picture timings for the displayed image. When a wireless module is installed, the Wireless Connection menu is displayed and the IEEE 802.11 a is selected, press this button to search for a reliable channel. (The wireless module is available through BenQ retailers.)
- 6. Lamp indicator light (Refer to ["Indicators" on page 47](#page-52-0) for more information.) Indicates the status of the lamp. Lights up or flashes when the lamp has developed a problem.
- 7. Temperature warning light (Refer to ["Indicators" on page 47](#page-52-0) for more information.) Lights up red if the projector's temperature becomes too high.
- 8. Power indicator light (Refer to ["Indicators" on page 47](#page-52-0) for more information.) Lights up or flashes when the projector is under operation.
- $9.$   $4$  Left
- 10. Right  $\rightarrow$  (Refer to ["Correcting keystone" on page 28](#page-33-1) for more information.) When the on-screen menu is not activated, #9 and #10 function as Keystone -/+ hot keys.
- 11.  $\blacktriangleright$  Menu (Refer to ["Using the menus" on page 32](#page-37-0) for more information.) Turns on the on-screen display control menu.
- 12.  $\triangle$  Exit

Exits and saves the menu settings. When the on-screen menu is activated, the #9 to #12 buttons are used as directional arrows to select the desired menu items and to make adjustments.

13. Focus ring (Refer to "Fine-tuning the image size and darity" on page 28 for more information.)

Adjusts the focus of the projected image.

14. Zoom ring (Refer to "Fine-tuning the image size and darity" on page 28 for more information.)

Adjusts the size of the image.

### <span id="page-15-0"></span>Remote control

1. Power (Refer to ["Start up" on page 25](#page-30-1) and ["Shutdown" on page 30](#page-35-2) for more information.)

Turns the projector on or off.

#### 2. Freeze

The image is frozen when Freeze

#### 3.  $\triangle$  Up,  $\triangle$  Down

#### 4.  $4$  Left, Right $4$

When the on-screen menu is activated, the  $\triangle$  Up,  $\triangledown$  Down, <sup>4</sup> Left and Right $\blacktriangleright$  buttons are used as directional arrows to select the desired menu items and to make adjustments.

#### 5. Menu (Refer to ["Using the menus" on page 32](#page-37-0) for more information.)

Turns on the on-screen display control menu.

Exits and saves the menu settings. (Pressing the  $\triangle$  Up button repeatedly can also exit and save the menu settings.)

#### 6.  $\Box$  Keystone  $\Box$  (Refer to page ["Correcting keystone" on page 28](#page-33-1) for more information.)

Manually corrects distorted images resulting from an angled projection.

7. LAN/Wireless (Refer to ["Wireless connection \(optional\)" on page 18](#page-23-1) for more information.)

When a wireless module is installed and the Wireless Connection menu is displayed. press this button to toggle between LAN or Wireless connection modes. (The wireless module is available through BenQ retailers.)

#### 8. Page Up and Down (Refer to ["Remote paging operations" on page 30](#page-35-0) for more information.)

You can operate your display software program (on a connected PC) which responds to page up/down commands (like Microsoft PowerPoint) by pressing these buttons.

### 9. SWAP (Refer to ["Wireless connection \(optional\)" on page 18](#page-23-1) for more information.)

When a wireless module is installed and the Wireless Connection menu is displayed. press this button to change the wireless connection mode between IEEE 802.11 a and IEEE 802.11 b/g. (The wireless module is available through BenQ retailers.)

#### 10. Auto (Refer to ["Auto-adjusting the image" on page 27](#page-32-1) for more information.) Automatically determines the best picture settings for the displayed image.

When a wireless module is installed, the Wireless Connection menu is displayed and the IEEE 802.11 a is selected, press this button to search for a reliable channel. (The wireless module is available through BenQ retailers.)

#### 11. Source (Refer to ["Switching input signal" on page 29](#page-34-1) for more information.) Sequentially selects the input signal RGB, Component Video, S-Video, or Video.

12. Blank (Refer to ["Hiding the image" on page 29](#page-34-2) for more information.) Used to hide the screen image. Press any key on the remote control to restore the image.

#### 13. Mode (Refer to ["Application Mode" on page 33](#page-38-1) for more information.)

Depending upon which input signal is selected, there are several picture setup options available.

### <span id="page-17-0"></span>Remote control effective range

Infra-Red (IR) remote control sensors are located on the front and the back of the projector. The remote control must be held at an angle within 30 degrees of the projector's IR remote control sensors to function correctly. The distance between the remote control and the sensors should not exceed 6 meters  $($   $\sim$  20 feet).

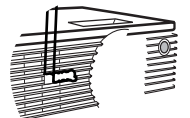

**Make sure that there are no obstacles between the remote control and the IR sensors on the projector that might obstruct the infra-red beam.** 

### <span id="page-17-1"></span>Replacing the remote control battery

- 1. Pull out the battery holder.
- 2. Insert the new battery in the holder. Note the positive polarity should face outward.
- 3. Push the holder into the remote control until it dicks into place.
- **Avoid excessive heat and humidity. There may be battery damage if the battery is incorrectly replaced.**
- **Replace only with the same or equivalent type recommended by the battery manufacturer.**
- **Dispose of the used battery according to the manufacturer's instructions.**
- **Never throw a battery into a fire. There may be danger of an explosion.**
- **If the battery is dead or if you will not be using the remote control for a long time, remove the battery to prevent damage to the remote control from possible battery leakage.**

# <span id="page-18-0"></span>**Positioning your projector**

## <span id="page-18-1"></span>Choosing a location

Your projector is designed to be installed in one of four possible installation locations:

- 1. Floor in front of screen;
- 2. Ceiling in front of screen;
- 3. Floor at rear of screen;
- 4. Ceiling at rear of screen.

Your room layout or personal preference will dictate which installation location you select. Take into consideration the size and position of your screen, the location of a suitable power outlet, as well as the location and distance between the projector and the rest of your equipment.

**If you use the projector with wireless function, there's no need to worry about data cable connections.This gives you the flexibility to site the projector anywhere in the room up to a range of 20m away from your notebook, and switch between presentations on different notebooks instantly without fiddling with cables**

**To use the wireless function, you need to install a BenQ wireless module to the projector and enable your notebook/desktop PC with wireless connection. For more information, refer to ["Wireless connection \(optional\)" on page 18.](#page-23-1)**

#### I. Floor front

Select this location with the projector placed near the floor in front of the screen. This is the most common way to position the projector for quick setup and portability.

#### II. Ceiling front

Select this location with the projector suspended upside-down from the ceiling in front of the screen.

Purchase the BenQ Projector Ceiling Mounting Kit from your dealer to mount your projector on the ceiling.

Set  $E$  in the Advance > Mirror menu after you turn the projector on.

#### III. Floor rear

Select this location with the projector placed near the floor behind the screen.

Note that a special rear projection screen is required.

Set  $\boxed{1}$  in the Advance > Mirror menu after you turn the projector on.

#### IV. Ceiling rear

Select this location with the projector suspended upside-down from the ceiling behind the screen.

Note that a special rear projection screen and the BenQ Projector Ceiling Mounting Kit are required for this installation location.

Set **I** in the **Advance** > **Mirror** menu after you turn the projector on.

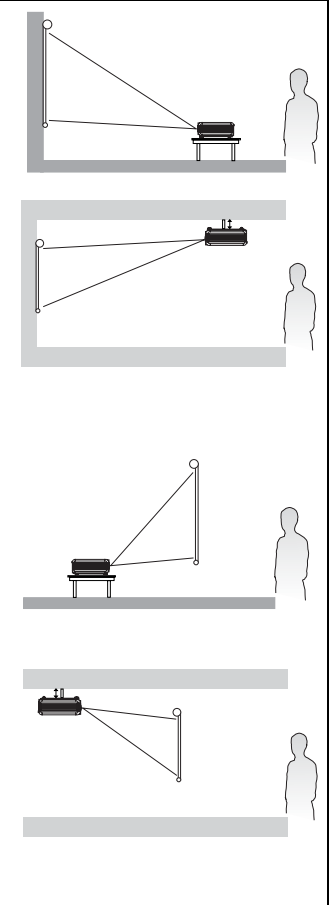

## <span id="page-20-0"></span>Obtaining a preferred projected image size

The distance from the projector lens to the screen, the zoom setting, and the video format each factors in the projected image size.

The maximum (native) resolution of the projector is 1024 x 768 pixels, which is a 4 to 3 aspect ratio (expressed as 4:3). To be able to project a complete 16:9 (widescreen) aspect ratio image, the projector can resize and scale a widescreen image to the projector's native aspect width. This will result in a proportionally smaller height equivalent to 75% of the projector's native aspect height.

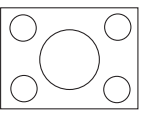

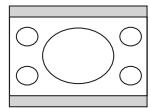

4:3 aspect image in a 4:3 aspect display area 16:9 aspect image scaled to a 4:3 aspect display area

Thus, a 16:9 aspect image will not utilize 25% of the height of a 4:3 aspect image displayed by this projector. This will be seen as darkened (unlit) bars along the top and bottom (vertical 12.5% height respectively) of the 4:3 projection display area whenever displaying a scaled 16:9 aspect image in the vertical centre of the 4:3 projection display area.

When determining the position of your projector, you should consider its intended use and input signal aspect ratios. All inputs (other than composite Video being fed a 16:9 aspect signal) will display in a 4:3 aspect ratio (and will require an additional 33% display height than that of the scaled 16:9 aspect image projection area).

**IMPORTANT:** Do not select a permanent projector position based upon a 16:9 projection if you **will ever need to select an input (other than composite Video being fed a 16:9 aspect signal).**

The projector should always be placed horizontally level (like flat on a table), and positioned directly perpendicular (90° right-angle square) to the horizontal centre of the screen. This prevents image distortion caused by angled projections (or projecting onto angled surfaces).

The modern digital projector does not project directly forward (like older style reel-to-reel film projectors did). Instead, digital projectors are designed to project at a slightly upward angle above the horizontal plane of the projector. This is so that they can be readily placed on a table and will project forward and upwards onto a screen positioned so that the bottom edge of the screen is above the level of the table (and everyone in the room can see the screen).

If the projector is mounted on a ceiling, it must be mounted upside-down so that it projects at a slightly downward angle.

You can see from the diagram on page [17](#page-22-0), that this type of projection causes the bottom edge of the projected image to be vertically offset from the horizontal plane of the projector. When ceiling mounted, this refers to the top edge of the projected image.

If the projector is positioned further away from the screen, the projected image size increases, and the vertical offset also increases proportionately.

When determining the position of the screen and projector, you will need to account for both the projected image size and the vertical offset dimension, which are directly proportional to the projection distance.

BenQ has provided a table of 4:3-aspect-ratio screen sizes to assist you in determining the ideal location for your projector. There are two dimensions to consider, the perpendicular horizontal distance from the centre of the screen (projection distance), and the vertical offset height of the projector from the horizontal edge of the screen (offset).

### <span id="page-21-0"></span>How to determine the position of the projector for a given screen size:

- 1. Select your screen size.
- 2. Refer to the table and find the closest match to your screen size in the left columns labelled 'Screen Diameter' Using this value, look across this row to the right to find the corresponding average distance from screen value in the column labelled 'Average'. This is the projection distance.
- 3. On that same row, look across to the right column and make note of the vertical Offset value. This will determine the final vertical offset placement of the projector in relation to the edge of the screen.
- 4. The recommended position for the projector is aligned perpendicular to the horizontal centre of the screen, at the distance from the screen determined in step 2 above, and offset by the value determined in step 3 above.

For example, if you are using a 120 inch screen, the average projection distance is 4691 mm and with a vertical offset of 46 mm.

If you place the projector in a different position (to that recommended), you will have to tilt it down or up to center the image on the screen. In these situations, some image distortion will occur. Use the Keystone function to correct the distortion. See "Correcting keystone" on [page 28](#page-33-1) for keystone correction.

### <span id="page-21-1"></span>How to determine the recommended screen size for a given distance:

This method can be used for situations where you have purchased this projector and would like to know what screen size will fit in your room.

The maximum screen size is limited by the physical space available in your room.

- 1. Measure the distance between the projector and where you want to position the screen. This is the projection distance.
- 2. Refer to the table and find the closest match to your measurement in the average distance from screen column labelled 'Average'. Check that your measured distance is between the min and max distances listed on either side of the average distance value.
- 3. Using this value, look across that row to the left to find the corresponding screen diameter listed in that row. That is the projected image size of the projector at that projection distance.
- 4. On that same row, look across to the right column and make note of the vertical Offset value. This will determine the final placement of the screen in relation to the horizontal plane of the projector.

For example, if your measured projection distance was 4.5m (4500mm), the closest match in the Average column is 4617mm. Looking across this row shows that a 3000mm (3m) screen is required. If you can only obtain imperial sized screens, the listed screen sizes on either side of the 3m screen are the 9' and 10' screens.

Checking the min and max projection distance values for these screen sizes, indicates that the 4.5m measured projection distance will fit these screens too. The projector can be adjusted (using the zoom control) to display on these different screen sizes at that projection distance. Be aware that these different screens have different vertical offset values.

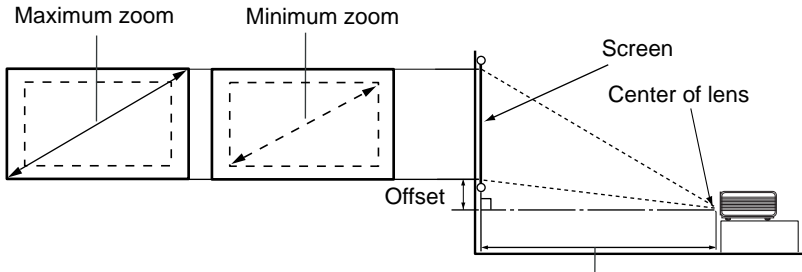

Projection distance

<span id="page-22-0"></span>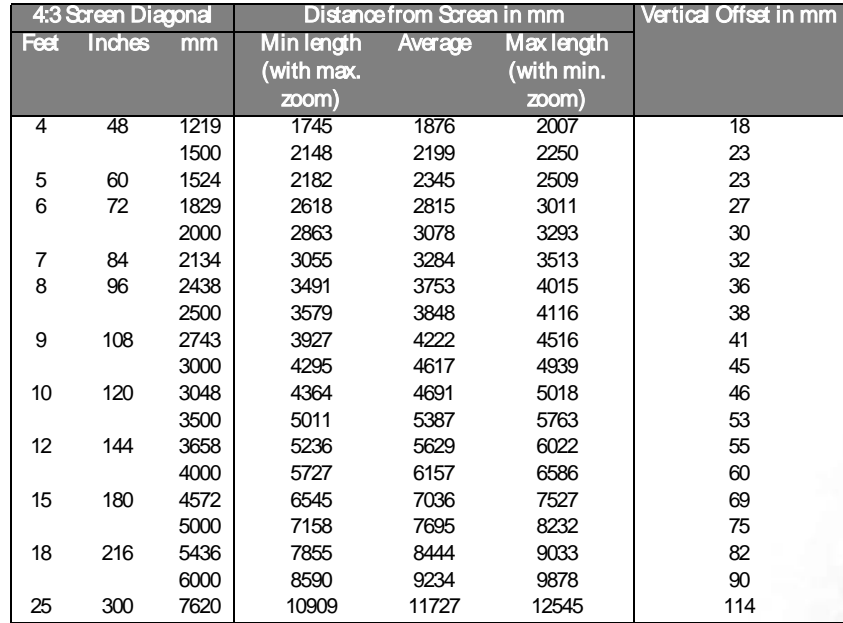

**There is 3%-5% tolerance among these numbers due to optical component variations.** 

<span id="page-23-0"></span>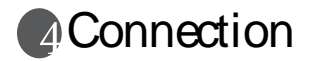

When connecting a signal source to the projector, be sure to:

- 1. Turn all equipment off before making any connections.
- 2. Use the correct signal cables for each source.
- 3. Ensure the cables are firmly inserted.

**In the connections shown below, some cables may not be included with the projector (see ["Shipping contents" on page 6](#page-11-0)). They are commercially available from electronics stores.**

## <span id="page-23-1"></span>Wireless connection (optional)

The Wireless module allows for simultaneous wireless connectivity to multiple computers which are Wi-Fi enabled. This saves you from having to swap data cables between the projector and different computers during a presentation. Wi-Fi connectivity is most suitable for situations where multiple presenters with separate notebooks are required to seamlessly present individual presentations, like in meetings, conferences, lectures and, classrooms.

The Wireless module connects and attaches to the rear of the projector through the DVI-I socket.

**Whilst the Wireless module is attached to the projector, you cannot use the DVI-I socket for DVI cable connections.**

**Even though the projector may be using a wireless data connection, it still requires physical connection to a power outlet using its power cable.**

You can purchase a BenQ wireless module from BenQ retailers. You should attach the wireless module to the projector before you connect any other cables. Refer to the user's manual endosed with the wireless module for connection and operation details.

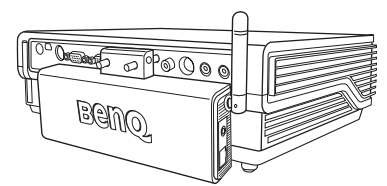

Projector with the wireless module

### <span id="page-23-2"></span>Cable connection

### <span id="page-23-4"></span><span id="page-23-3"></span>Connecting a computer or monitor

#### Connecting a computer

The projector provides a VGA and DVI input sockets that allow you to connect it to a notebook or desktop computer.

Additionally, you can also connect the projector to a computer via the USB cable so you can perform paging operations of the application on the PC or notebook. (see ["Remote paging](#page-35-0)  [operations" on page 30\)](#page-35-0).

To connect the projector to a notebook or desktop computer (either through a VGA cable or VGA-DVI cable):

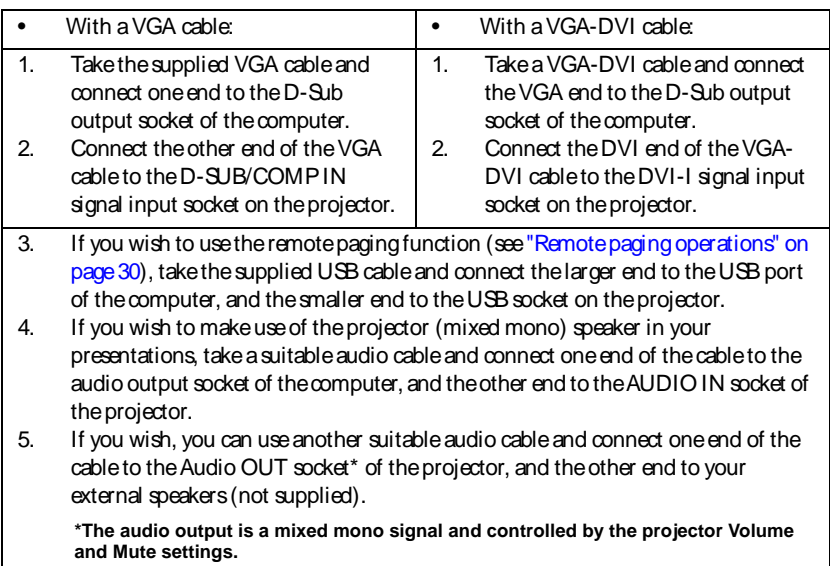

The final connection path should be like that shown in the following diagram:

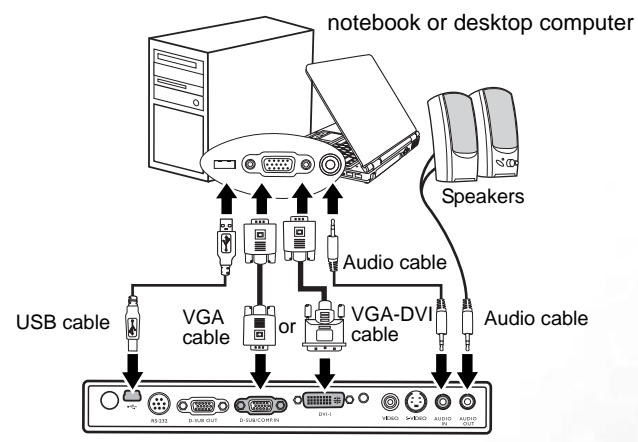

**• A Mac adapter (an optional accessory) is needed if you are connecting legacy version Macintosh computers.** 

**• Many notebooks do not turn on their external video ports when connected to a projector. Usually a key combo like FN + F3 or CRT/LCD key turns the external display on/off. Locate a function key labeled CRT/LCD or a function key with a monitor symbol on the notebook. Press FN and the labeled function key simultaneously. Refer to your notebook's documentation to find your notebook's key combination.**

#### Connecting a monitor

If you want to view your presentation close-up on a monitor as well as on the screen, you can connect the RGB signal output socket on the projector to an external monitor with a VGA cable by following the instructions below.

**Note: The D-SUB output only works when an appropriate D-SUB input is made to the projector. Be sure the projector is connecting with the computer using the D-SUB IN socket, not the DVI socket.**

To connect the projector to a monitor (either through a VGA cable or VGA-DVI cable):

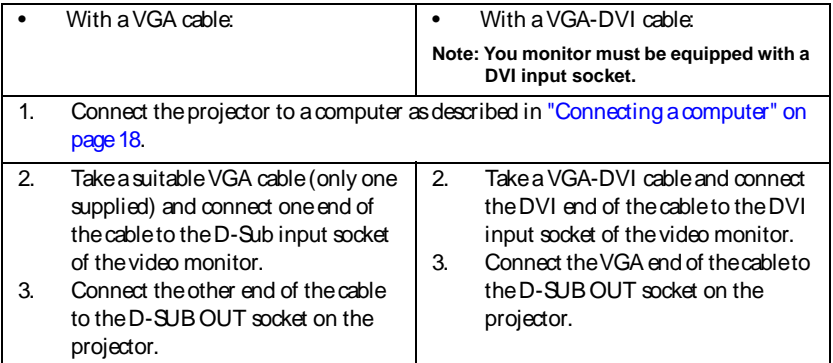

The final connection path should be like that shown in the following diagram: notebook or desktop computer

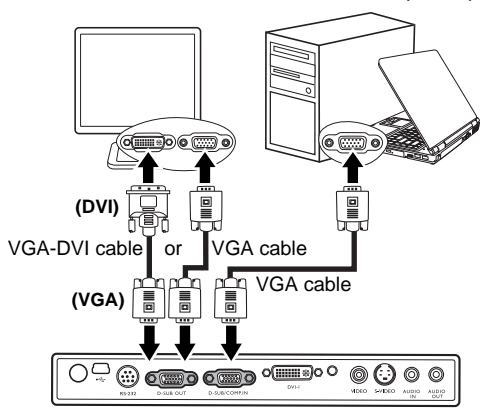

### <span id="page-26-0"></span>Connecting Video source devices

This section describes how to connect the projector to Video source devices using video cables. Video cable connections are recommended for Video presentations.

**This projector also supports data (graphic) "PC" connection using Wi-Fi. Wi-Fi connection is not recommended for Video presentations. See ["Wireless connection \(optional\)" on page 18](#page-23-1).**

You can connect your projector to various Video source devices that provide any one of the following output sockets:

- Component Video
- S-Video
- Video (composite)

You need only connect the projector to a Video source device using just one of the above connecting methods, however each provides a different level of video quality. The method you choose will most likely depend upon the availability of matching terminals on both the projector and the Video source device as described below:

#### <span id="page-26-1"></span>Best video quality

The best available video coo thohive c 5 1 6 . 6 ( d ) 2 . ( o m s 4 ( i ) 2 . b ) 8 3 6 . 9 ( ) - 4 . 9 ( The audio connections illustrated in the following sections are provided for informational purposes only. You need not connect audio to the projector if there is an alternate sound system available, or if audio is not required.

#### <span id="page-27-0"></span>Connecting a Component Video source device

Examine your Video source device to determine if it has a set of unused Component Video output sockets available:

- If so, you can continue with this procedure.
- If not, you will need to reassess which method you can use to connect to the device.

To connect the projector to a Component Video source device (either through a Component Video to VGA adaptor cable or DVI cable):

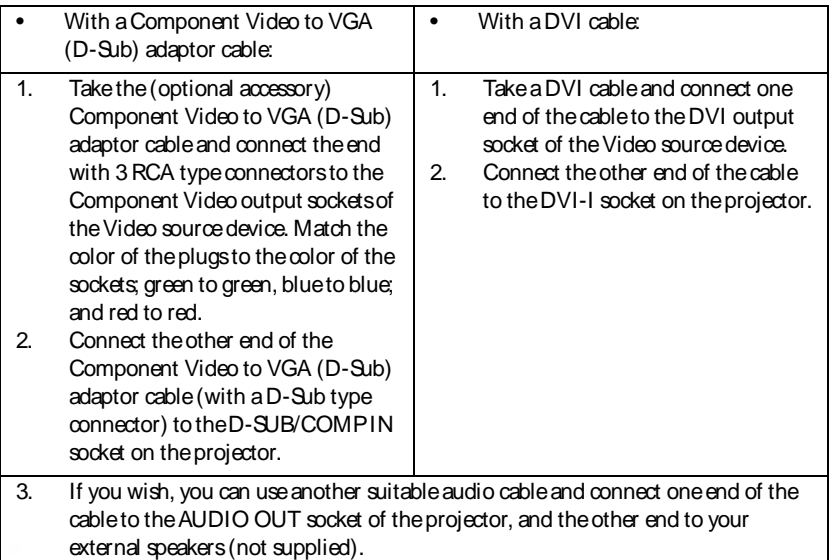

The final connection path should be like that shown in the following diagram:

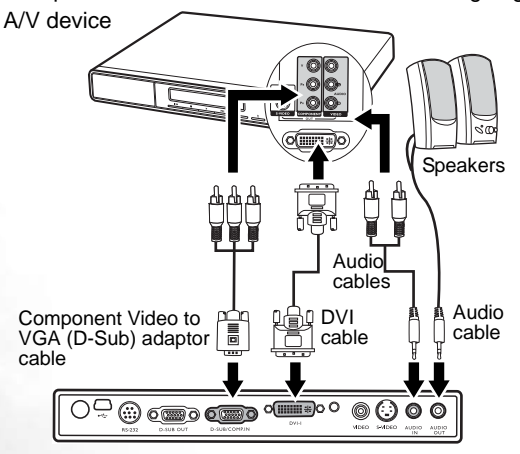

**• The projector is only capable of playing mixed mono audio, even if a stereo audio input is connected. See ["Connecting Audio" on page 21](#page-26-1) for details.**

**• Component Video is the only video output that delivers native 16:9 aspect ratio picture.**

If you connect the projector to a High Definition TV (HDTV) tuner, the following standards are supported:

 $\mathbb{C}^7$ 

- 480i 480p
- 576i 576p
	-
- 720p (50/ 60 Hz) 1080i (50/ 60 Hz)
- 

**If the selected video image is not displayed after the projector is turned on and the correct video source has been selected, check that the Video source device is turned on and operating correctly. Also check that the signal cables have been connected correctly.**

#### Connecting an S-Video source device

Examine your Video source device to determine if it has an unused S-Video output socket available:

- If so, you can continue with this procedure.
- If not, you will need to reassess which method you can use to connect to the device.

To connect the projector to an S-Video source device:

- 1. Take a S-Video cable and connect one end to the S-Video output socket of the Video source device.
- 2. Connect the other end of the S-Video cable to the S-VIDEO socket on the projector.
- 3. If you wish, you can use another suitable audio cable and connect one end of the cable to the AUDIO OUT socket of the projector, and the other end to your external speakers (not supplied).

The final connection path should be like that shown in the following diagram:

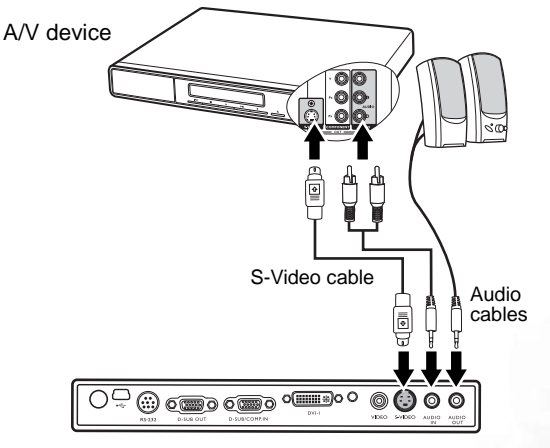

- **The projector is only capable of playing mixed mono audio, even if a stereo audio input is connected. See ["Connecting Audio" on page 21](#page-26-1) for details.**
	- **If the selected video image is not displayed after the projector is turned on and the correct video source has been selected, check that the Video source device is turned on and operating correctly. Also check that the signal cables have been connected correctly.**

**• If you have already made a Component Video connection between the projector and this S-Video source device using Component Video connections, you need not connect to this device using an S-Video connection as this makes an unnecessary second connection of poorer picture quality. See ["Connecting Video source devices" on page 21](#page-26-0) for details.**

#### Connecting a composite Video source device

Examine your Video source device to determine if it has a set of unused composite Video output sockets available:

- If so, you can continue with this procedure.
- If not, you will need to reassess which method you can use to connect to the device.

#### To connect the projector to an composite Video source device:

- 1. Take the Video cable and connect one end to the composite Video output socket of the Video source device.
- 2. Connect the other end of the Video cable to the VIDEO socket on the projector.
- 3. If you wish, you can use another suitable audio cable and connect one end of the cable to the AUDIO OUT socket of the projector, and the other end to your external speakers (not supplied).

The final connection path should be like that shown in the following diagram:

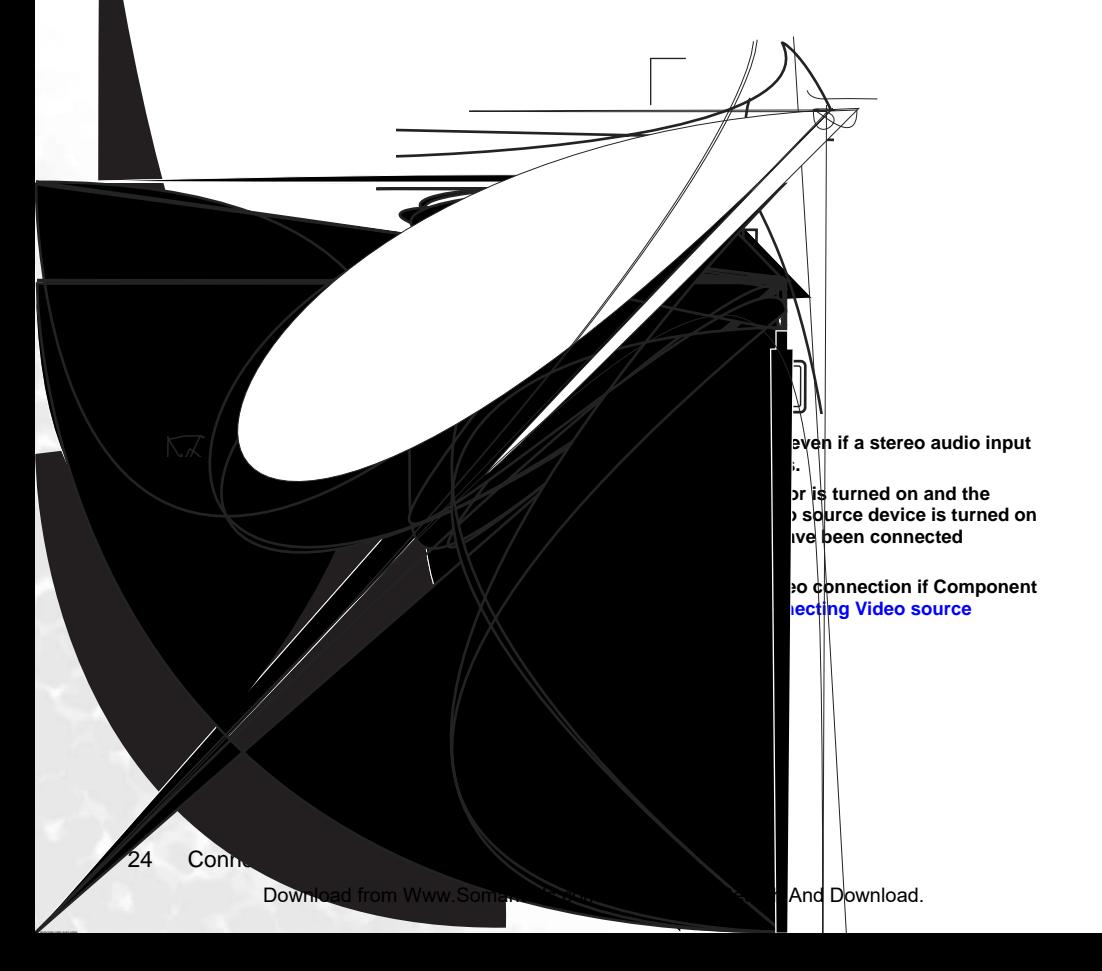

# <span id="page-30-0"></span>**R**Operation

## <span id="page-30-1"></span>Start up

- 1. Plug the power cord into the projector and into a wall socket. Turn on the wall socket switch (where fitted). Check that the Power indicator on the projector lights orange after power has been applied.
- 2. Remove the lens cap. If it is left on, it could become deformed due to the heat produced by the projection lamp.
- 3. Press and hold (for 2 seconds) the **Power** button on the remote control or projector to start the unit. The **Power indicator light** flashes green and stays green when the unit is on. The start up procedure takes about 30 seconds after pressing **Power**. In the later stage of start up, a default BenQ logo is projected. (If necessary) Rotate the focus ring to adjust the image clearness.

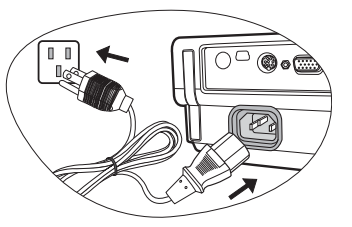

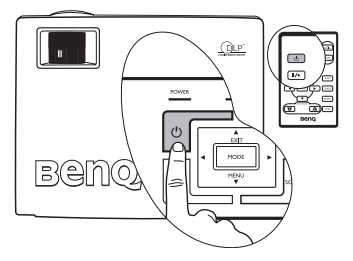

**If the projector is still hot from previous activity, it will run the cooling fan for approximately 90 seconds before energising the lamp.** 

- 4. If you are prompted for a password, press the arrow buttons to select the four password digits, then press Auto. For information about the password function, refer to ["Utilizing the password function" on page 25](#page-30-2)
- 5. Switch all of the connected equipment on.
- 6. The projector will start to search for input signals. The current input source being scanned displays at the center of the screen. The search will continue until an input source signal is detected.

You can also press Source on the projector or remote control to select your desired input signal. For more information, please refer to "Switching input signal" on page [29](#page-34-1)

**If the frequency/ resolution of the input signal exceeds the projector's operating range, you will see the message "Out of Range" displayed on a blank screen.**

## <span id="page-30-2"></span>Utilizing the password function

For security purposes and to help prevent unauthorized use, the projector includes an option for setting up password security. The password can be set through the on-screen menu. For details of the on-screen menu operation, please refer to ["Using the menus" on](#page-37-0)  [page 32](#page-37-0) for information.

**WARNING: You will be inconvenienced if you activate the password functionality and subsequently forget the password. Print out this manual (if necessary) and write the password you used in this manual, and keep the manual in a safe place for later recall.**

### <span id="page-31-0"></span>To set a password:

**CAUTION:** Once a password has been set, the projector cannot be used unless the correct **password is entered every time the projector is started.**

- 1. Open the on-screen menu and go to  $\mathbb{E}$  | Setting > Password. Select On by pressing Left  $4$  or Right $4$ .
- 2. When the function is activated for the first time, a prompt will display on the screen. Use the Up  $\textup{•}$  or Down  $\textup{•}$  button to select a number for each digit of the password. Use the Left  $\triangleleft$  or Right $\rightarrow$  button to move between the digits of the password.

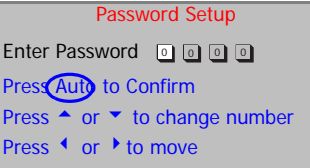

3. When all digits are entered and the password is ready, press **Auto** to confirm. A confirmation message displays.

#### **• The password will display on-screen when being input.**

**• IMPORTANT: Write your selected password down here in this manual so that it is available to you should you ever forget it.**

Password:

**Keep this manual in a safe place.**

- 4. Perform one of the following 3 steps.
	- i. Press Auto to continue. The set-up is finished when the message "Password setup completed" displays.
	- ii. Press  $Up to$  go back to the previous screen and re-enter four digits.

Password Setup Do you want to use 0 0 0 0 as your password? Yes  $\overline{A}$ uto No  $\overline{A}$  Cancel  $\overline{B}$ 

iii. Press Down  $\blacktriangledown$  to cancel the password set-up and return to the on-screen menu.

### <span id="page-31-1"></span>If you forget the password:

You will be asked to enter the four digit password every time you turn on the projector. If you enter the wrong password, the password error message displays. You can retry by pressing  $Up \rightarrow$ , pressing Power to turn off the projector and start again, or if you did not record the password in this manual, and you absolutely do not remember it, you can use the password recall procedure.

### <span id="page-31-2"></span>To enter the password recall procedure:

Press and hold Right  $\blacktriangleright$  for 5 seconds. The projector will display a coded number on the screen. Seek help from the local BenQ service center to decode the number. You may be required to provide proof of purchase documentation to verify that you are an authorized user of the projector.

### <span id="page-31-3"></span>To change the password:

- 1. Open the on-screen menu and go to  $\|\cdot\|$  Setting > Change Password.
- 2. Press Left <sup>4</sup> or Right  $\cdot$  . A "Password Change" message displays.
- 3. Enter the old password.
	- i. If the password is correct, you can go on to enter new password.

**IMPORTANT: Write your selected password down here in this manual so that it is available to you should you ever forget it.**

**Password:** 

**Keep this manual in a safe place.**

ii. If the password is incorrect, a "Password Error" message displays. Press  $Up \triangleq$  to try again or press **Down**  $\bullet$  to cancel.

4. Check the new password.

- i. Pressing **Auto** completes the procedure.
- ii. Press  $Up -$  to try again.
- iii. Press Down  $\blacktriangledown$  to cancel the set-up and return to the on-screen menu.

### <span id="page-32-0"></span>Adjusting the height

The projector is equipped with 1 quick-release adjuster foot and 1 rear adjuster foot. These adjusters change the image height and projection angle. To adjust the projector:

1. Lift the projector up and press the adjuster button to release the adjuster. The adjuster will drop into position and be locked.

**Do not look into the lens while the lamp is on. The strong light from the lamp may cause damage to your eyes.**

**Be careful when you press the adjuster button as it is close to the exhaust vent where hot air comes from.**

2. Screw the rear adjuster foot to fine tune the horizontal angle.

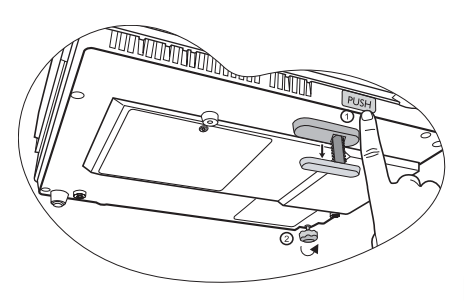

To retract the foot, hold up the projector while pressing the front adjuster button, then slowly lower the projector. Screw the rear adjuster foot in a reverse direction.

**If the screen and the projector are not perpendicular to each other, the projected image becomes vertically trapezoidal. To correct this situation, adjust the value of Keystone in the Picture menu, on the projector control panel, or on the remote control. Refer to ["Correcting](#page-33-1)  [keystone" on page 28](#page-33-1) for details.**

## <span id="page-32-1"></span>Auto-adjusting the image

In some cases, you may need to optimize the picture quality. To do this, press **Auto** on the control panel of the projector or on the remote control. Within 3 seconds, the built-in Intelligent Auto Adjustment function will re-adjust the values of Frequency and Clock to provide the best picture quality.

The current source information will be displayed at the bottom right of the screen for 3 seconds.

**The screen will be blank while Auto is functioning.** 

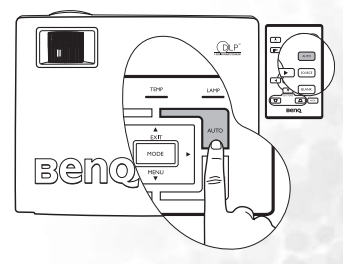

<span id="page-33-0"></span>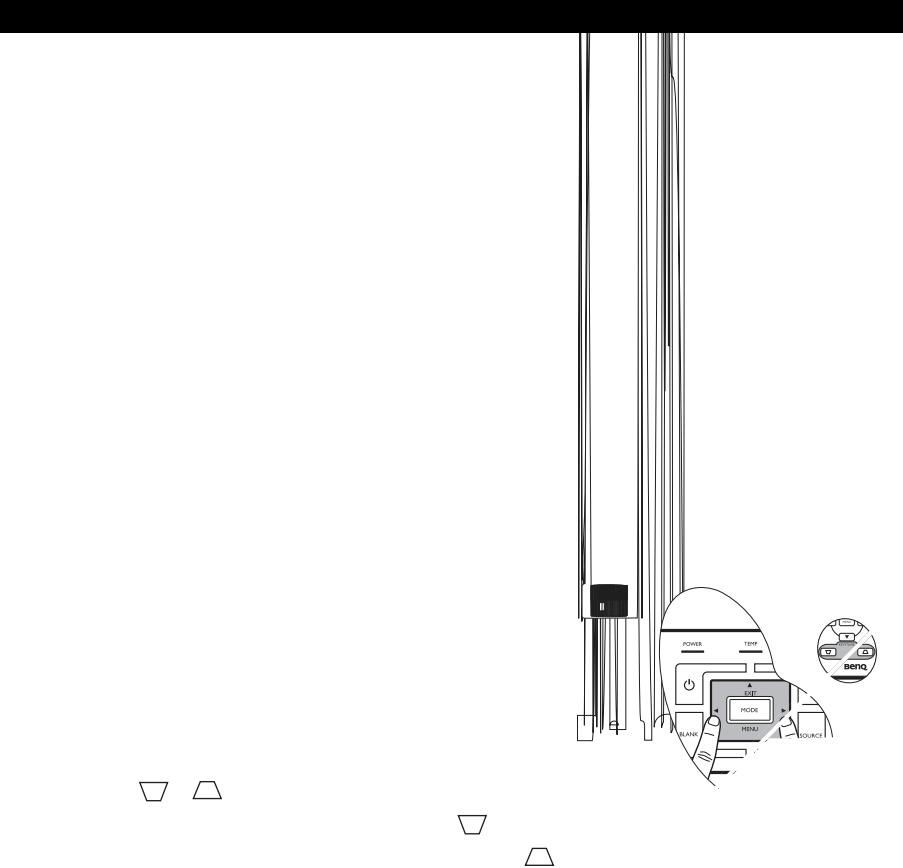

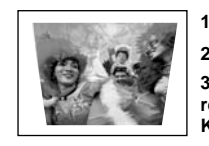

<span id="page-33-1"></span> $\nabla \Delta$ 

**1. Press Left <sup>4</sup> or 2. Press**  $\Box$  **c** Keys<sup>+</sup>

 $\sqrt{ }$ 

**3. Press Left** 3**on the projector or** 3 **on the remote control when you are in Picture -->** 

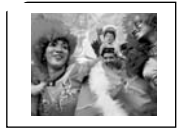

Keystone **Contract Contract Contract Contract Contract Contract Contract Contract Contract Contract Contract Contract Contract Contract Contract Contract Contract Contract Contract Contract Contract Contract Contract Contr** 

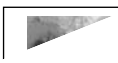

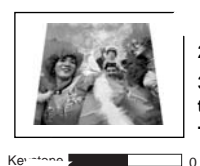

**1. Press Right** 4 **on the projector or 2. Press**  $\triangle$  on the remote control or

**3. Press Right** 4 **on the projector or** 4 **on**  the remote control when you are in **-> Keystone menu.**

## <span id="page-34-0"></span>Selecting an application mode

The projector is preset with several predefined application modes so that you can choose one to suit your operating environment and input source picture type. To select a operation mode that suits your need, press Mode. The picture modes available for different types of signals are shown below. See ["Application](#page-38-1)  [Mode" on page 33](#page-38-1) for details.

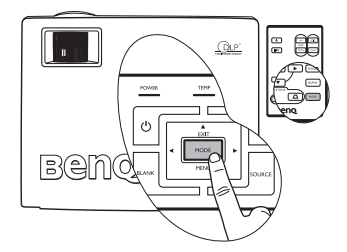

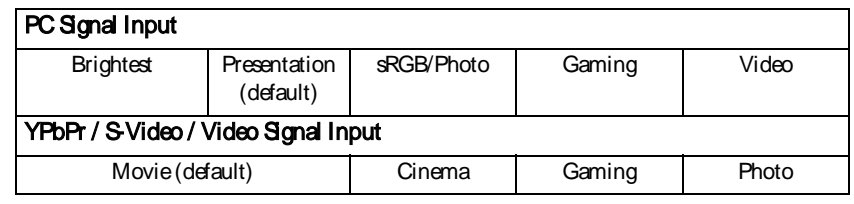

## <span id="page-34-1"></span>Switching input signal

The projector can be connected to multiple devices at the same time. However, it can only display one at a time. To cycle through the available input sources, press the Source button on the projector control panel or the remote control. The selected source name will display at the center of the screen for 3 seconds after each button press.

**The brightness level of the projected image will change accordingly when you switch between different input signals. Data (graphic) "PC" presentations using mostly static images are generally brighter than "Video" using mostly moving images (movies).**

**The input type effects the options available for the Application Mode. See ["Selecting an](#page-34-0)  [application mode" on page 29](#page-34-0) for details.**

## <span id="page-34-2"></span>Hiding the image

In order to draw the audience's full attention to the presenter, you can use **Blank** to hide the screen image. Press any key on the control panel to restore the image. The word "**BLANK**" appears at the bottom right corner of the screen while the image is hidden. When this function is activated with an audio input connected, the audio can still be heard.

You can set the blank time in the  $\frac{1}{2}$ 

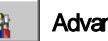

--> Blank Time menu to let the projector return the image automatically after a period of time when there is no action taken on the blank screen.

**Do not block the projection lens from projecting as this could cause the blocking object to become heated and deformed or even cause a fire.**

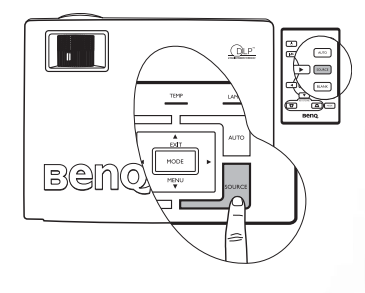

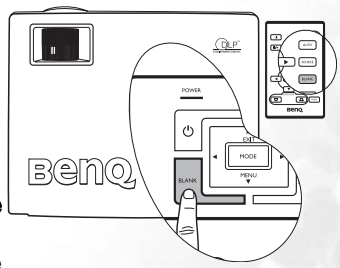

## <span id="page-35-0"></span>Remote paging operations

You can operate your display software program (on a connected  $\Gamma$ responds to page up/down commands (like Microsoft Power pressing **Page Up** and **Page Down** on the remote control. See [a computer" on page 18](#page-23-4) for details.

**Connect the projector to your PC or notebook with a USB using this function.** 

## <span id="page-35-1"></span>Freezing the image

Press the Freeze button on the remote control to freeze the

 $\blacksquare$  will display in the lower right corner of the screen. To function, press the Freeze button on the remote control, or button on the projector control panel. Note that pressing button will also change the input source.

Even if an image is frozen on the screen, the pictures are r video or other device. If the connected devices have active you will still hear the audio even though the image is froze

## <span id="page-35-2"></span>**Shutdown**

- 1. Press **Power** and a prompt message appears. Press Power a second to to turn the projector off.
- 2. The Power indicator light orange and the lamp s  $the$  fans continue to  $r$ approximately  $90$  se down the projector.
- **To protect the lamp, not respond to any d** during the cooling p
- **To shorten the cooling time of the Cuick cooling function. See "Quick Cooling (off)" o**
- 3. Disconnect the power  $\infty$ socket.
- **Do not unplug the power cord beforeprojector shutdown sequence is complete or during the 90-second cooling down process.**
- **If the projector is not properly shut down, you risk damaging the lamp. Do not move the projector whilst the lamp is hot.**

## <span id="page-36-0"></span>Menu operation

### <span id="page-36-1"></span>Menu system

Please note that the on-screen display (OSD) menus vary according to the signal type selected.

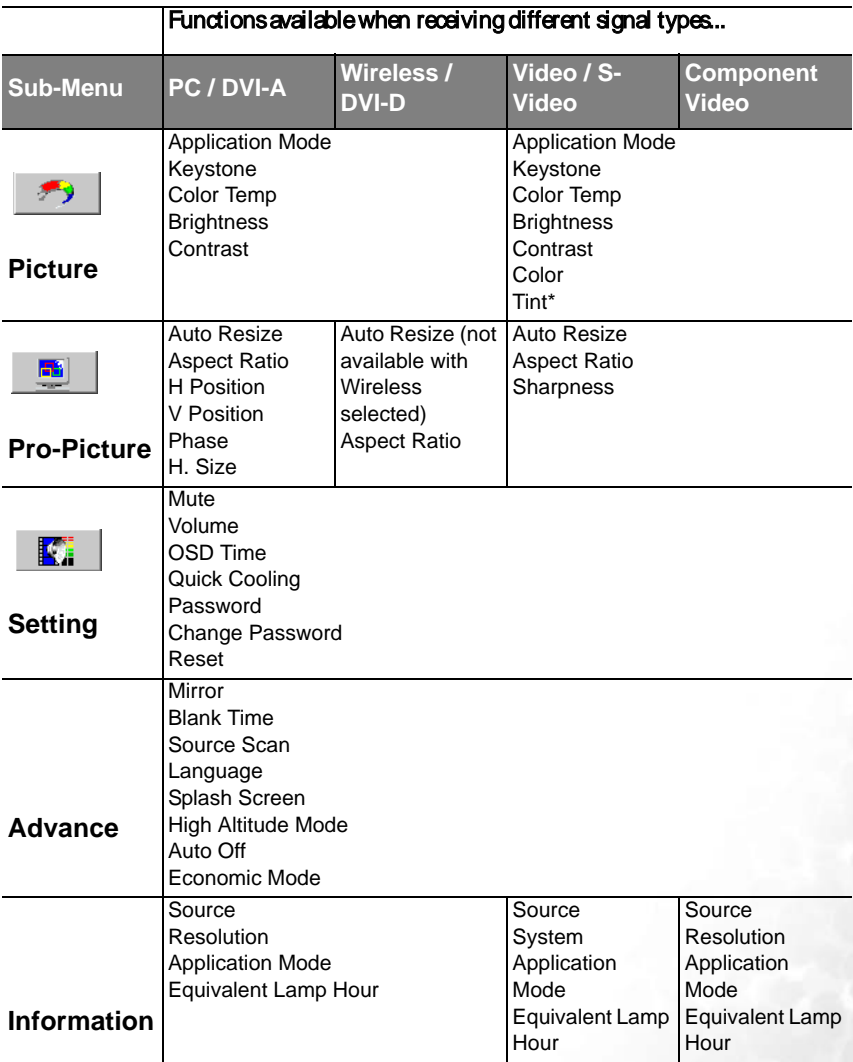

\*When a Video or S-Video signal is connected, the function is only available with NTSC system selected.

### <span id="page-37-0"></span>Using the menus

The projector is equipped with on-screen display (OSD) menus for making various adjustments and settings.

There are 17 different menu languages. (Refer to page ["4. Advance menu" on page 37](#page-42-0) for more details.)

The following example describes the adjustment of the keystone.

1. Press  $\blacktriangledown$  **Menu** on the projector or **Menu** on the remote control to turn the onscreen menu on.

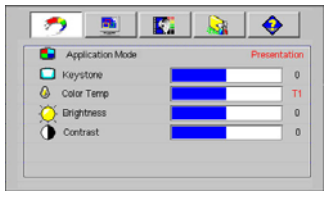

4. Adjust keystone values by pressing  $\blacklozenge$  /  $\blacktriangleright$  on the projector or remote control.

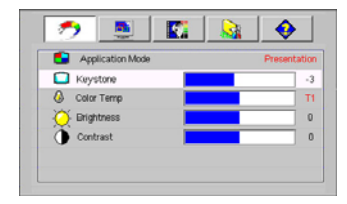

- 2. Use  $\longleftarrow$  /  $\longleftarrow$  on the projector or remote control to select the **Picture** menu.
- 3. Press  $\triangleq$  **Exit** /  $\triangleq$  **Menu** on the projector or  $\blacktriangleright$  /  $\blacktriangle$  on the remote control to select **Keystone**

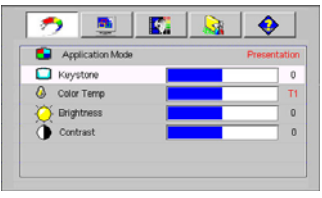

5. Press<sup>▲</sup> Exit on the projector repeatedly or press **Menu** on the remote control to leave and save the setting.

### <span id="page-38-0"></span>1. Picture menu

**Some picture adjustments are available only when certain input sources are in use. Unavailable adjustments are not shown on the screen.**

<span id="page-38-1"></span>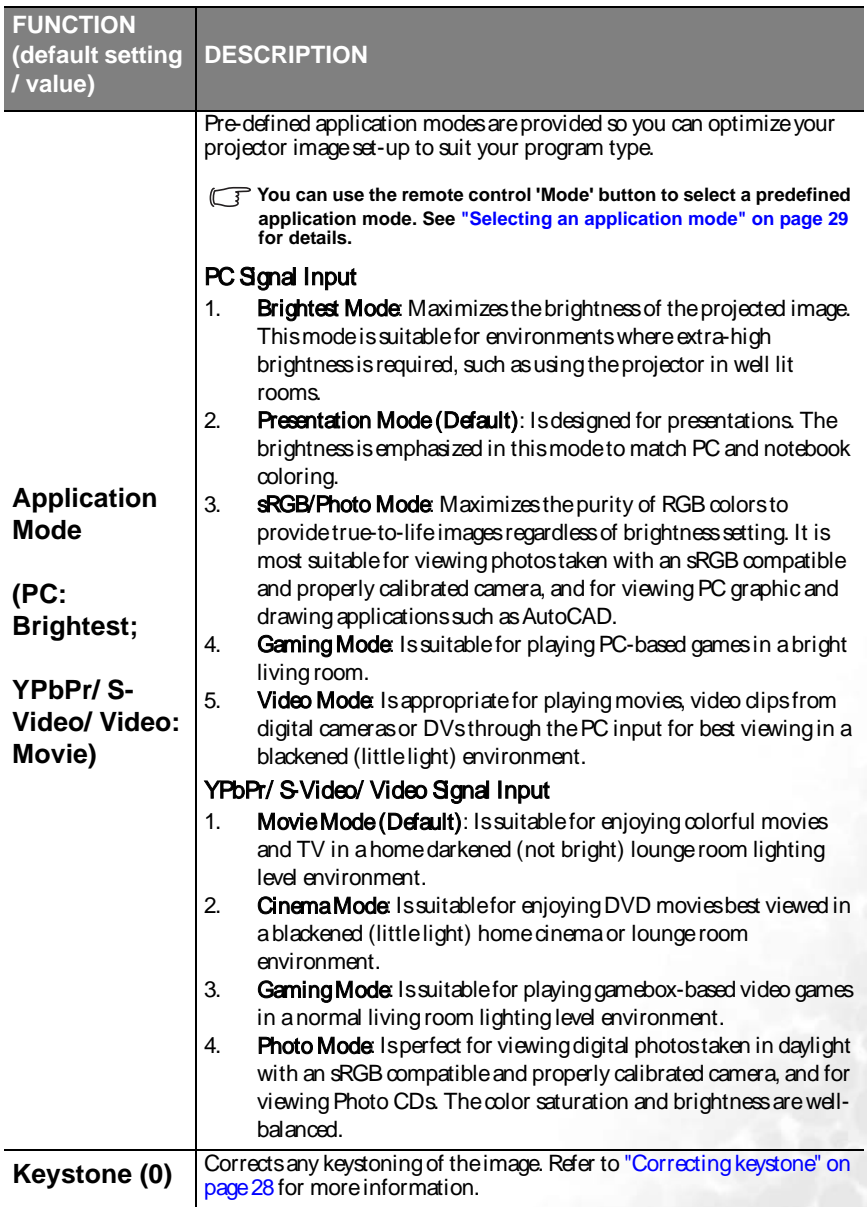

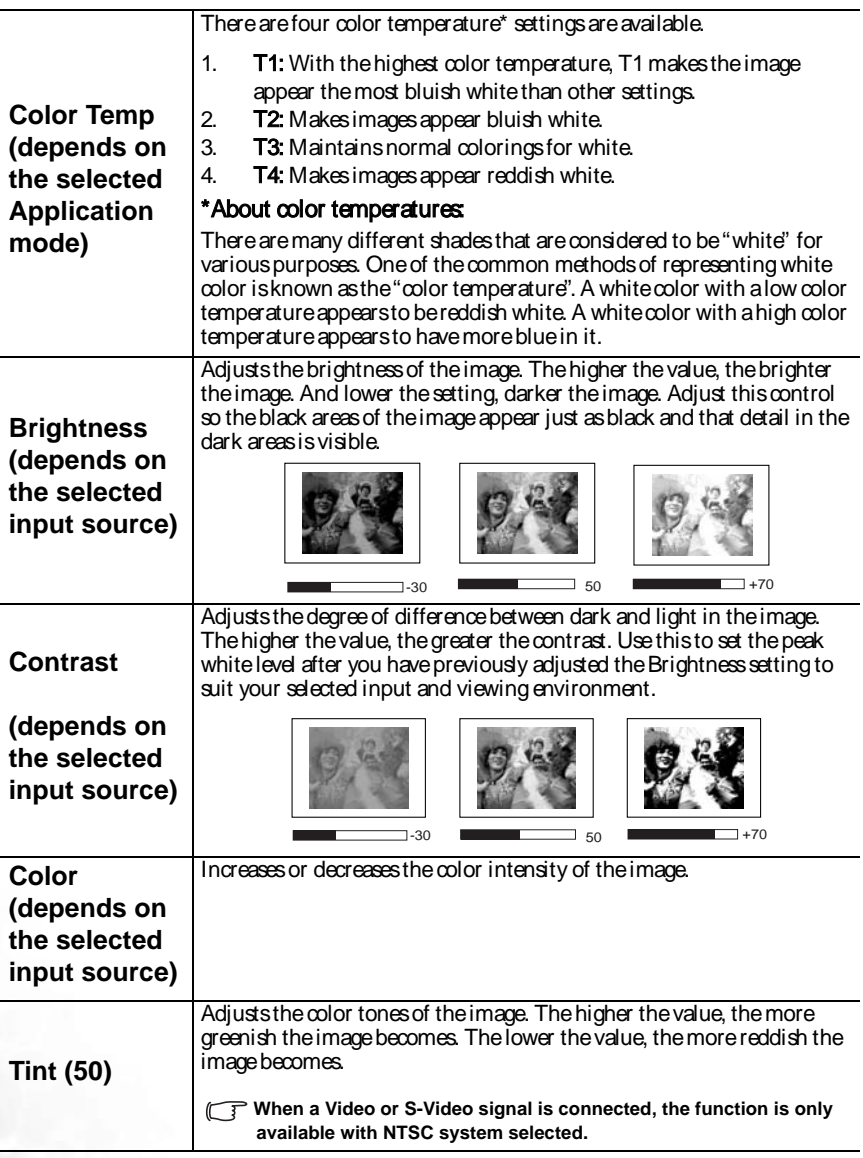

### <span id="page-40-0"></span>2. Pro-Picture menu

**Some picture adjustments are available only when certain input sources are in use. Unavailable adjustments are not shown on the screen.**

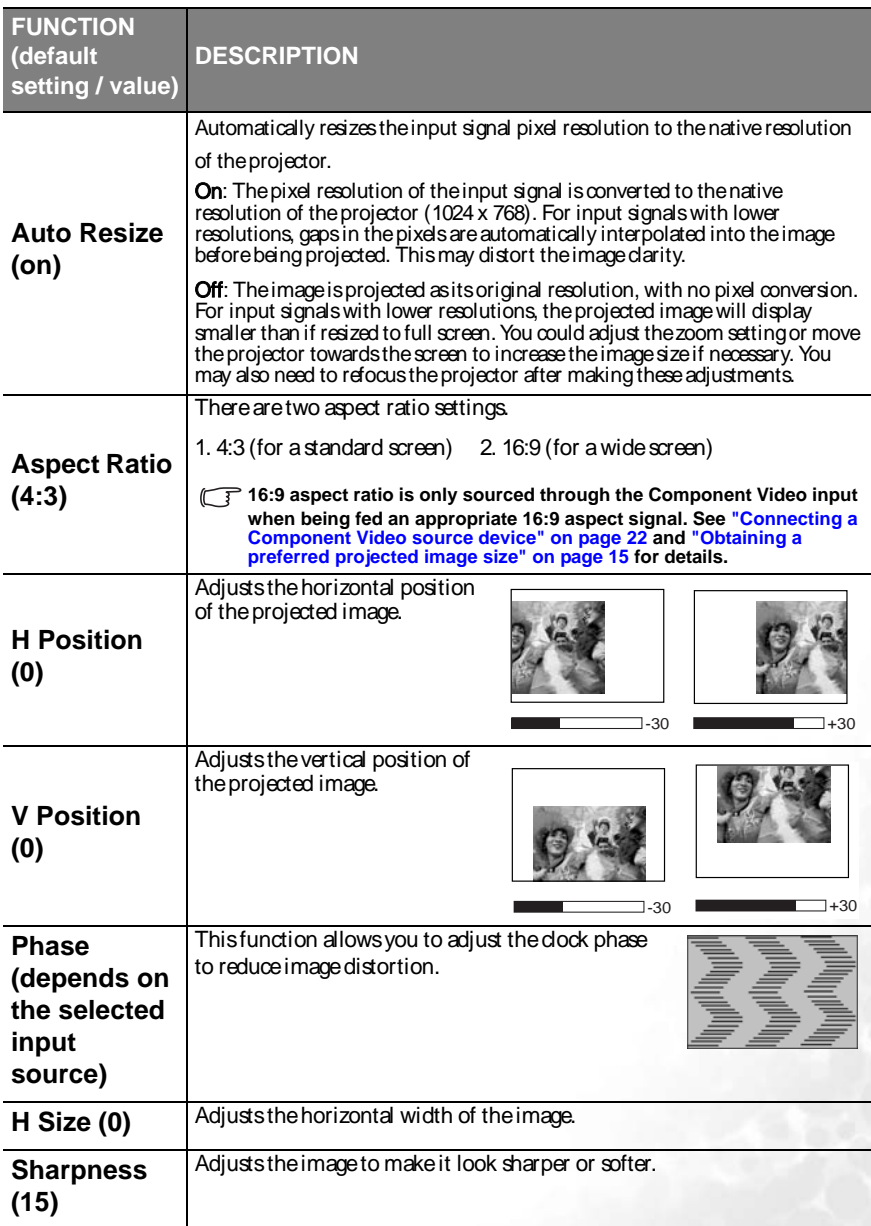

## <span id="page-41-0"></span>3. Setting menu

<span id="page-41-1"></span>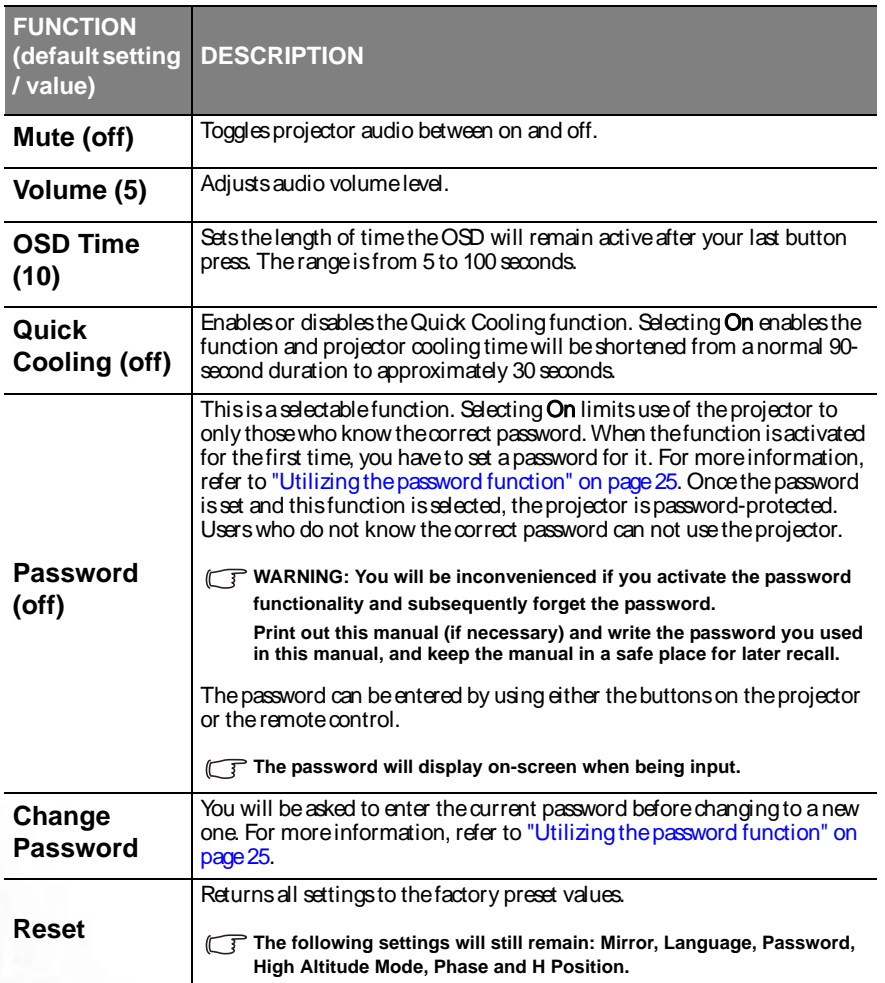

### <span id="page-42-0"></span>4. Advance menu

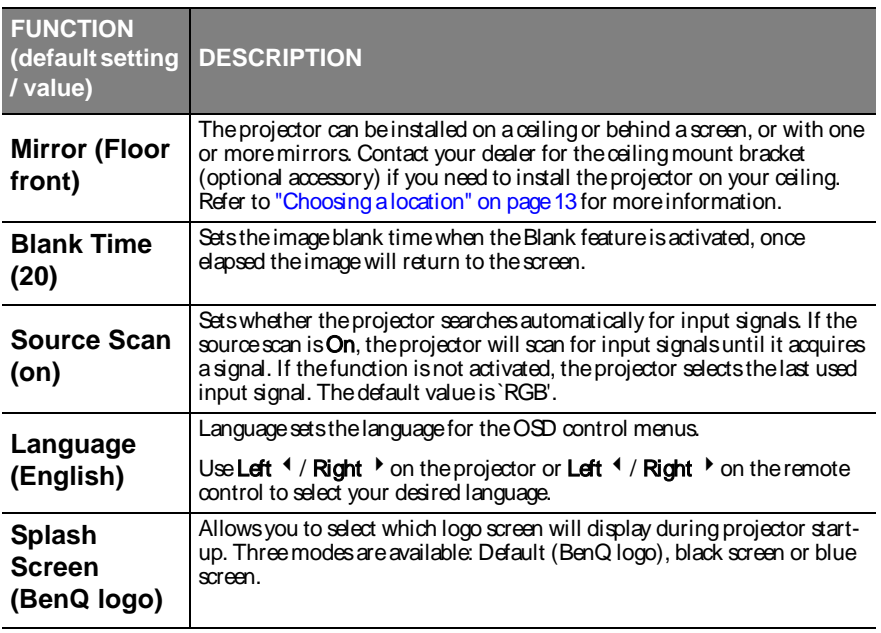

<span id="page-43-0"></span>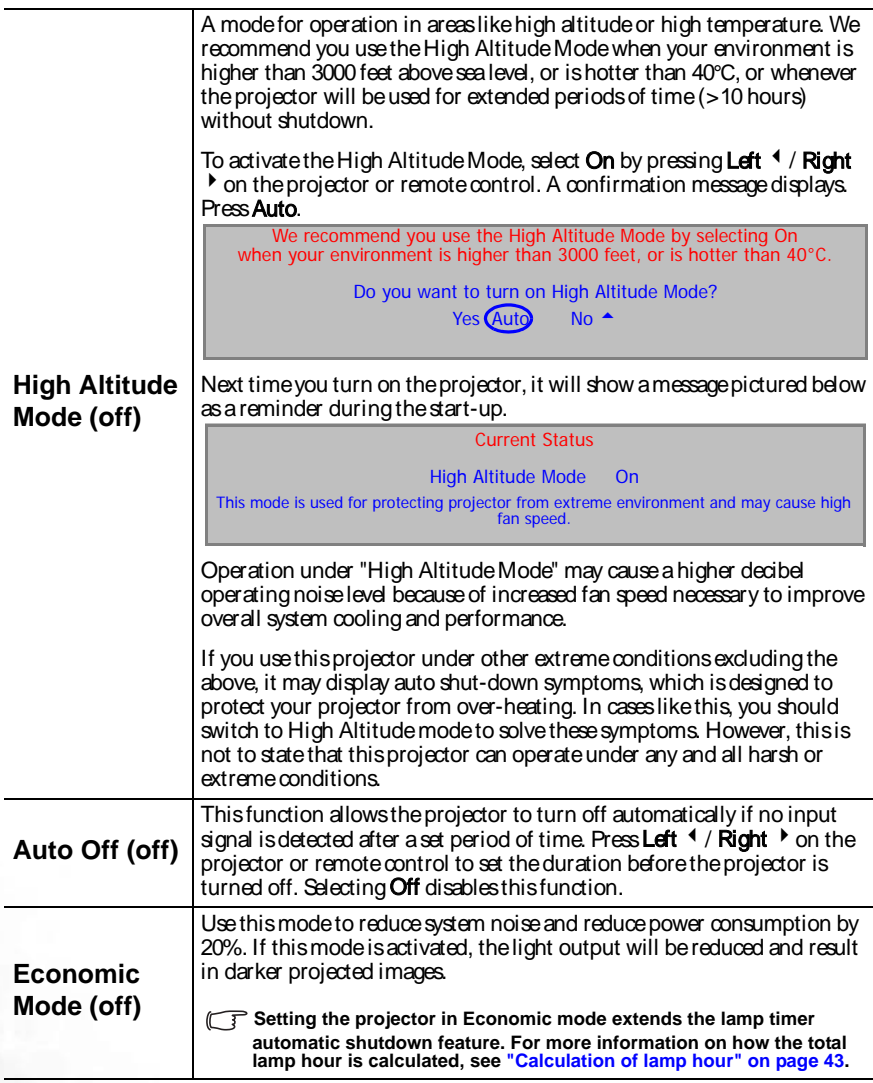

### <span id="page-44-0"></span>5. Information menu

This menu shows you the current operating status of the projector.

**Some picture adjustments are available only when certain input sources are in use. Unavailable adjustments are not shown on the screen.**

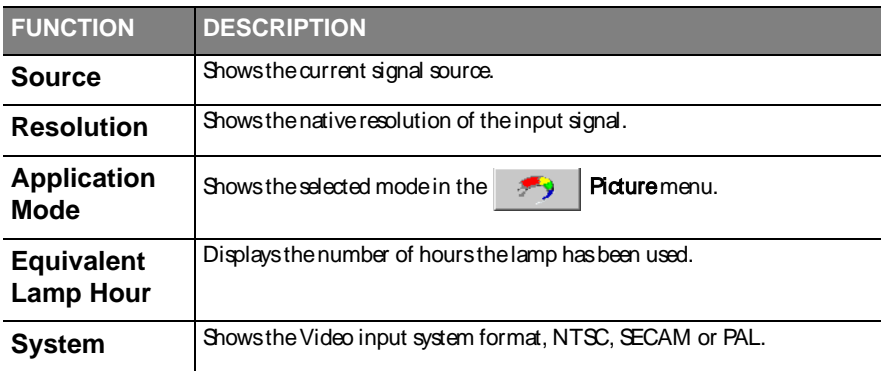

# <span id="page-45-0"></span>**A**Maintenance

## <span id="page-45-1"></span>Care of the projector

Your projector needs little maintenance. The only thing you need to do on a regular basis is to keep the lens clean.

Never remove any parts of the projector except the lamp. Contact your dealer if other parts need replacing.

### <span id="page-45-2"></span>Cleaning the lens

Clean the lens whenever you notice dirt or dust on the surface.

- Use a canister of compressed air to remove dust.
- If there is dirt or smears, use lens-deaning paper or moisten a soft doth with lens cleaner and gently wipe the lens surface.

**Never rub the lens with abrasive materials.** 

### <span id="page-45-3"></span>Cleaning the projector case

Before you clean the case, turn the projector off using the proper shutdown procedure as described in ["Shutdown" on page 30](#page-35-2) and unplug the power cord.

- To remove dirt or dust, wipe the case with the supplied deaning doth.
- To remove stubborn dirt or stains, moisten a soft doth with water and a neutral pH detergent. Then wipe the case.

**Never use wax, alcohol, benzene, thinner or other chemical detergents. These can damage the case.**

### <span id="page-45-4"></span>Storing the projector

If you need to store the projector for an extended time, please follow the instructions below:

- Make sure the temperature and humidity of the storage area are within the recommended range for the projector. Please refer to ["Specifications" on page 51](#page-56-0) or consult your dealer about the range.
- Retract the adjuster feet.
- $R$ emove the batteries from the remote control.
- Pack the projector in its original packing or equivalent.

### <span id="page-45-5"></span>Transporting the projector

It is recommended that you ship the projector with its original packing or equivalent. When you carry the projector yourself, please use the original box or provided soft carry case.

### <span id="page-45-6"></span>Cleaning and replacing the dust filter

It is necessary to clean the dust filter periodically. If the filter is not cleaned, it can become clogged with dust and prevent proper ventilation. This can cause overheating and a malfunction of the projector.

A warning message like the one pictured to the right will be displayed for 10 seconds every 500 hours to remind you to dean the filter. To leave the message, press the **Exit** button on the projector or remote control.

Please check if the filter is clean Clean the filter or replace with a new one Press "Exit" to leave

To clean the filter:

- 1. Turn the projector off and wait until the fans stop running.
- 2. Disconnect the projector from any cables.
- 3. Locate the filter case on the back of the projector.

filter case

- 4. Release the filter case from the projector by pressing the filter case into the slot slightly. The filter case springs out of the slot.
- 5. Pull out the filter case.

6. Use a small vacuum cleaner designed for computers and other office equipment to clean the filter sponge. Or use a soft brush (such as a clean artist's paintbrush) to gently sweep the dust on the filter away.

> If the dirt is difficult to remove or the filter is broken, replace it with the supplied spare filter sponge. See ["How to replace the filter sponge:"](#page-47-0)  below.

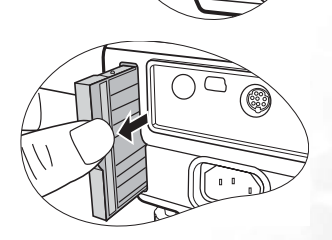

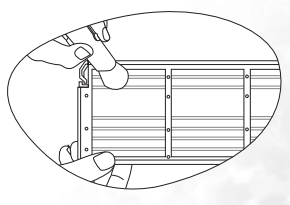

- 7. Refit the filter case by aligning and inserting it into the projector slot.
- 8. Press the case back until it dicks into place.
- 9. Turn the projector back on.

If the case is not correctly seated in place, the projector will display an on-screen message as pictured to the right every three minutes. The message will display 3 times for a 10-second duration each, if no further action is taken.

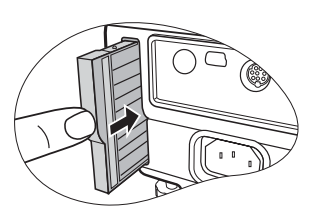

Please check Filter not well attached

Then a second message as pictured below displays to warn of shutdown in 1 minute.

#### Please re-attach the filter cap Otherwise, Power is going to shut down in 1 minute

You can re-attach the case correctly anytime before the projector shuts down. (That means you have 10-11 minutes to get the re-attachment done from the time the first warning message was displayed.) The projector will return to normal operation.

#### <span id="page-47-0"></span>How to replace the filter sponge:

If you find the dirt is hard to remove from the filter sponge or the sponge is broken, replace it.

- 1. Carefully peel the filter sponge away from the filter case. See that there are small plastic pins along the edges to position and retain the sponge into place. Lift the sponge up off these pins taking care to prevent them from breaking off.
- 2. Attach the supplied new filter sponge to the filter case. Make sure that the tiny holes securely fit onto the case's pins.

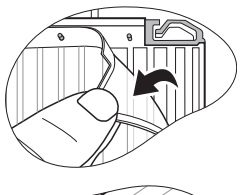

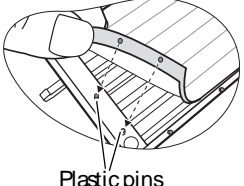

## <span id="page-48-0"></span>Lamp information

### <span id="page-48-1"></span>Calculation of lamp hour

When the projector is in operation, the duration (in hours) of lamp usage is automatically calculated by the built-in timer. The method of calculating the equivalent lamp hour is as follows:

Total (equivalent) lamp hour  $= 3/4$  (hours used in Economic mode) + 1 (hours used in normal mode)

See ["Economic Mode \(off\)" on page 38](#page-43-0) for more information on Economic mode.

The lamp hour in Economic mode is calculated as  $3/4$  of that in normal mode. That is, using the projector in Economic mode helps to extend the lamp hour by 1/3.

### <span id="page-48-2"></span>Warning message

When the **Lamp indicator** lights up red or a message appears suggesting it is time to replace the lamp, please install a new lamp or consult your dealer. An old lamp may cause a malfunction in the projector and in some instances the lamp may explode.

For more detailed information on projector warnings, please refer to ["Indicators" on page](#page-52-0)  [47](#page-52-0)

**The Lamp indicator light and Temperature warning light will light up if the lamp becomes too** 

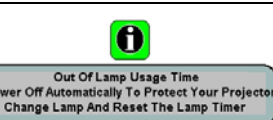

If this warning message displays, the projector will shutdown in 40 seconds. The lamp MUST be replaced before the projector will operate normally.

### <span id="page-49-0"></span>Replacing the lamp

**• To reduce the risk of electrical shock, always turn the projector off and disconnect the power cord before changing the lamp.** 

- **To reduce the risk of severe burns, allow the projector to cool for at least 45 minutes before replacing the lamp.**
- **To reduce the risk of injuries to fingers and damage to internal components, use caution when removing lamp glass that has shattered into sharp pieces.**
- **To reduce the risk of injuries to fingers and/or compromising image quality by touching the lens, do not touch the empty lamp compartment when the lamp is removed.**
- **This lamp contains mercury. Consult your local hazardous waste regulations to dispose of this lamp in a proper manner.**
- 1. Turn the power off and disconnect the projector from the wall socket. If the lamp is hot, avoid burns by waiting for approximately 45 minutes until the lamp has cooled.
- 2. Turn the projector over. Then loosen the screw on the lamp cover.

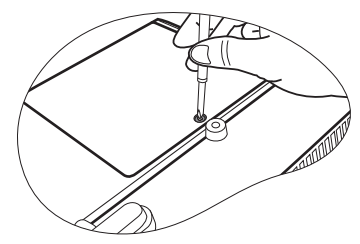

3. Remove the lamp cover from the projector.

**Do not turn the power on with the lamp cover removed.**

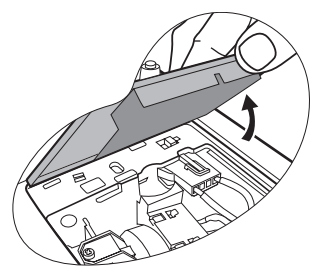

4. Disconnect the lamp connector from the projector.

5. Loosen the screw that secures the lamp.

- 6. Pull the lamp from the projector.
- **Pulling it too quickly may cause the lamp to break and scatter broken glass in the projector.**
	- **Do not place the lamp in locations where water might splash on it, children can reach it, or near flammable materials.**
	- **Do not insert your hands into the projector after the lamp is removed. If you touch the optical components inside, it could cause color unevenness and distortion of the projected images.**
	- 7. As shown in the figure, hold the new lamp and align the two locators on the lamp with the holes on the projector, and then pull the lamp all the way into the projector.
	- 8. Connect the lamp connector to the projector.

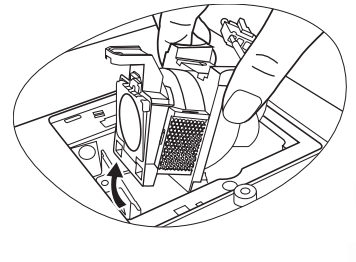

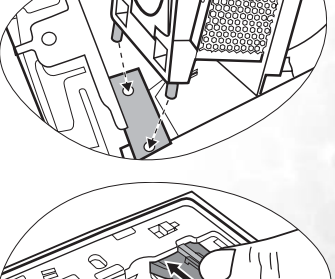

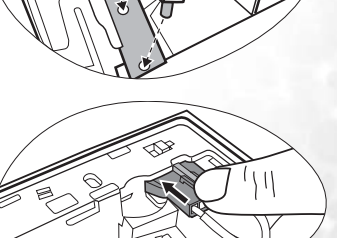

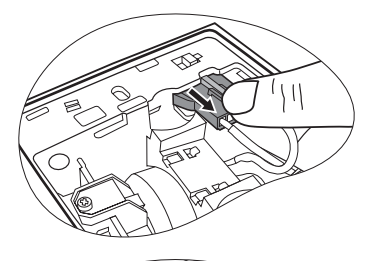

- 9. Tighten the screw that secures the lamp.
- **Loose screw may cause a bad connection, which could result in malfunction.**

#### 12. Restart the projector.

**Do not turn the power on with the lamp cover removed.** 

#### 13. Resetting the lamp counter

**Do not reset if the lamp is not replaced as this could cause damage.** 

- i. Press and hold the **Exit**  $\triangle$  button on the projector for 5 seconds to display the total used lamp time.
- ii. Press Auto on the projector or on the remote control to reset the lamp hour to "0".
- iii. Wait about 5 seconds to let the OSD disappear.

### <span id="page-51-0"></span>Temperature information

When the Temperature warning light is on, it is warning you of the following possible problems:

- 1. The internal temperature is too high.
- 2. The fans are not working.

Turn the projector off and contact qualified service personnel for further help. For more detailed information, please refer to ["Indicators" on page 47](#page-52-0).

### <span id="page-52-0"></span>Indicators

Illustration

- Blank -: Light OFF **C**: Orange light  $\bullet$
- $I = \begin{bmatrix} 1 \\ 1 \end{bmatrix}$ : Light flashing R: Red light
- **i** : Light ON **• G** : Green light
- 
- -

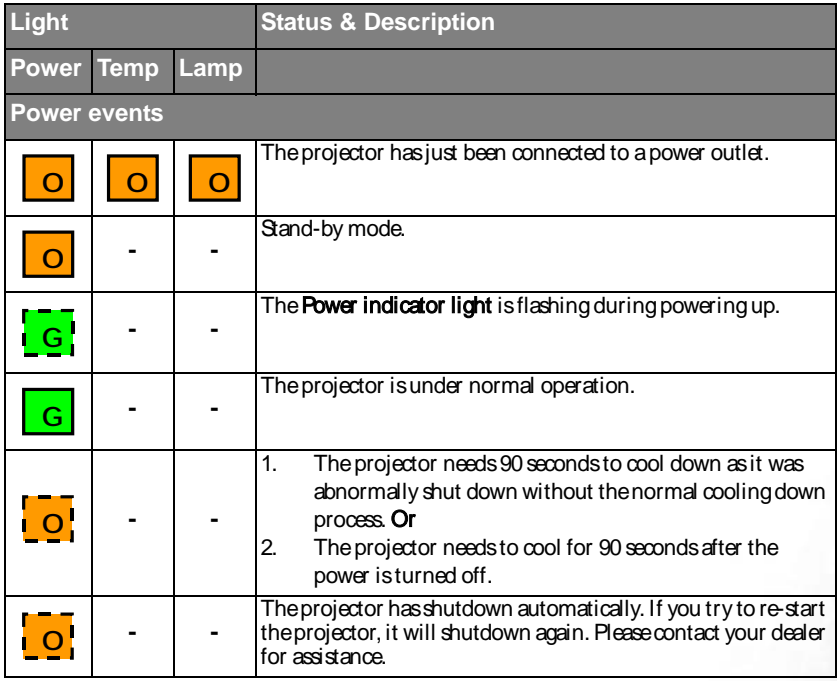

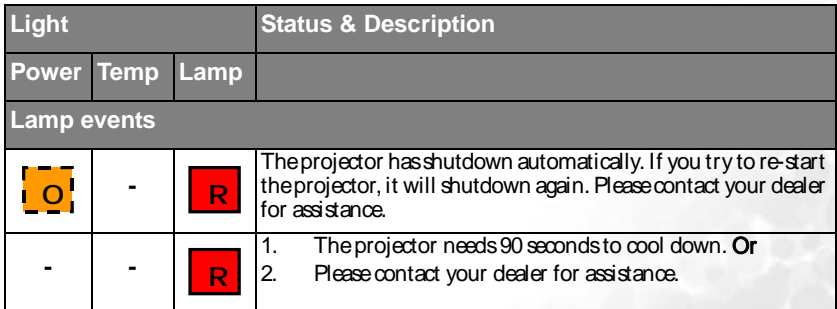

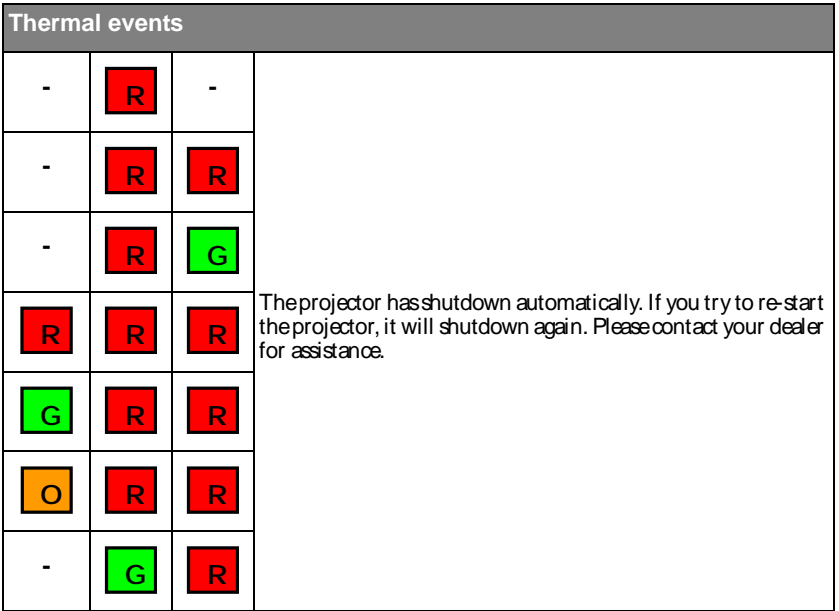

### <span id="page-54-0"></span>Safety instructions for ceiling mounting of your BenQ projector

We want you to have a pleasant experience using your BenQ projector, so we need to bring this safety matter to your attention to prevent damage to person and property.

If you intend to mount your projector on the ceiling, we strongly recommend that you use a proper fitting BenQ projector ceiling mount kit and that you ensure it is securely and safely installed.

If you use a non-BenQ brand projector ceiling mount kit, there is a safety risk that the projector may fall from the ceiling due to an improper attachment through the use of the wrong gauge or length screws.

You can purchase a BenQ projector ceiling mount kit from the place you purchased your BenQ projector. BenQ recommends that you also purchase a separate Kensington lock compatible security cable and attach it securely to both the Kensington lock slot on the projector and the base of the ceiling mount bracket. This will perform the secondary role of restraining the projector should its attachment to the mounting bracket become loose.

# <span id="page-55-0"></span>Troubleshooting

### **(2) THE PROJECTOR DOESNOT TURN ON.**

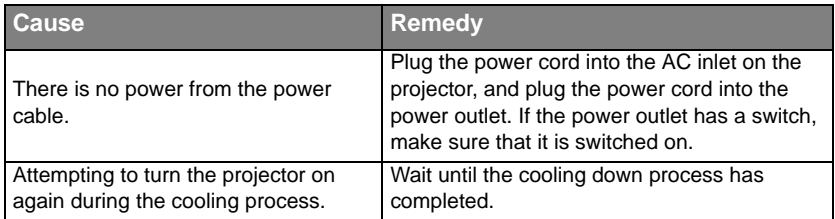

#### **2 NO PICTURE**

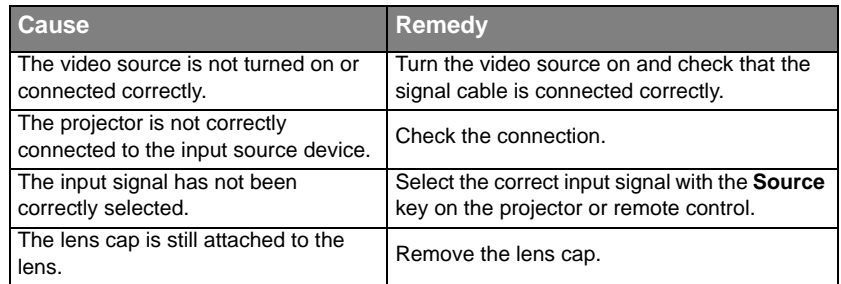

#### BLURRED IMAGE

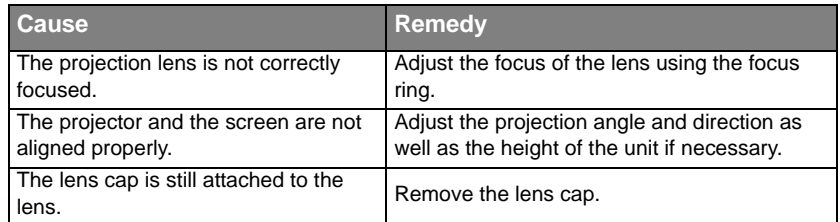

### REMOTE CONTROL DOES NOT WORK

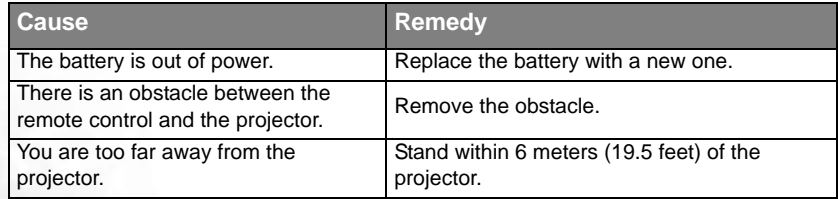

# <span id="page-56-0"></span>8 Specifications

## <span id="page-56-1"></span>Projector specifications

**All specifications are subject to change without notice.** 

#### **General**

Product name Digital Projector Model name MP620 / MP720 / MP720p

#### **Optical**

Resolution 1024 x 768 XGA

Display system 1-CHIP DMD Lens F/Number F=2.6 to 2.77, f= 20.4 to 23.5 mm Lamp MP620 / MP720 230W lamp

MP720p 220W lamp

#### **Electrical**

Power supply AC100–240V, 1.5A–3.2A, 50/60 Hz (Automatic) Power consumption 305W (Max); 10W (Standby)

#### **Mechanical**

Dimensions 238 mm (W) x 94 mm (H) x 291 mm (D) Weight 6.6 lbs (2.99 Kg)

#### **Input terminal**

Computer input

RGB input D-sub 15-pin (female) x 1 DVI-I x 1

Video signal input VIDEO RCA jack x1 Audio signal input

S-VIDEO Mini DIN 4-pin port x 1 HDTV signal input D-sub <--> Component RCA jack x 3, through RGB input

Audio in Mini jack stereo port

#### **Output**

USB mouse connector A/B series x 1 Audio signal output Mini jack stereo port

RGB output D-sub 15-pin (female) x 1 Speaker (mixed mono) 2 watt x 1

#### **Environmental Requirements**

Operating temperature  $0^{\circ}$ C ~ 40 $^{\circ}$ C at sea level Operating relative humidity  $10\% \sim 90\%$  (without condensation) Operating altitude • 0–3000 feet at 0°C–40°C • 3000–6000 feet at 0°C–30°C

• 6000–10000 feet at 0°C–23°C

## <span id="page-57-0"></span>Timing chart

## <span id="page-57-1"></span>Supported timing for PC input

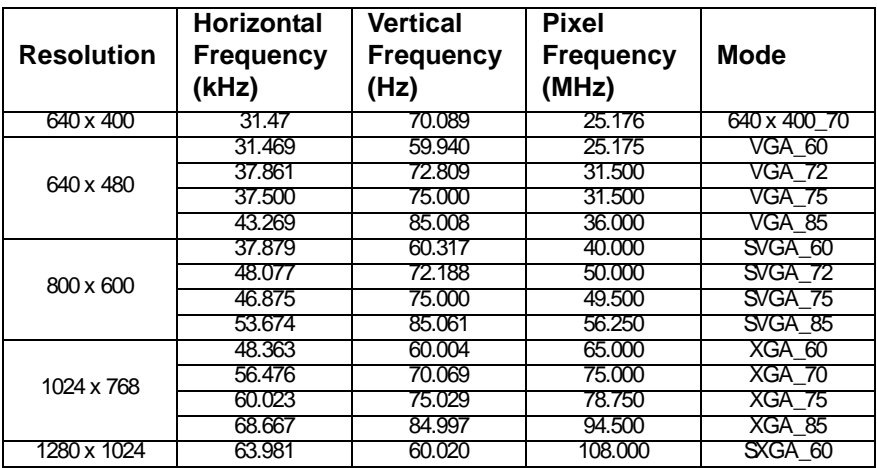

### <span id="page-57-2"></span>Supported timing for Component-YP<sub>b</sub>P<sub>r</sub> input

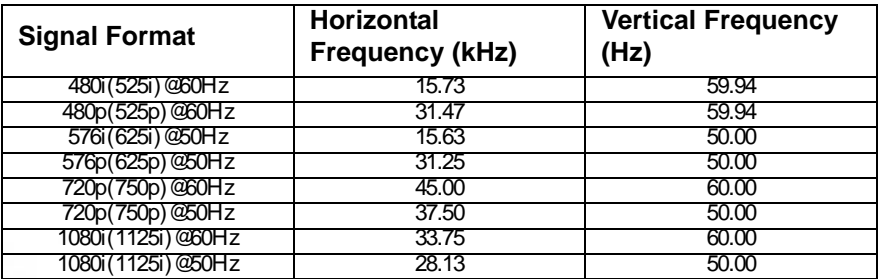

### <span id="page-57-3"></span>Supported timing for Video and S-Video inputs

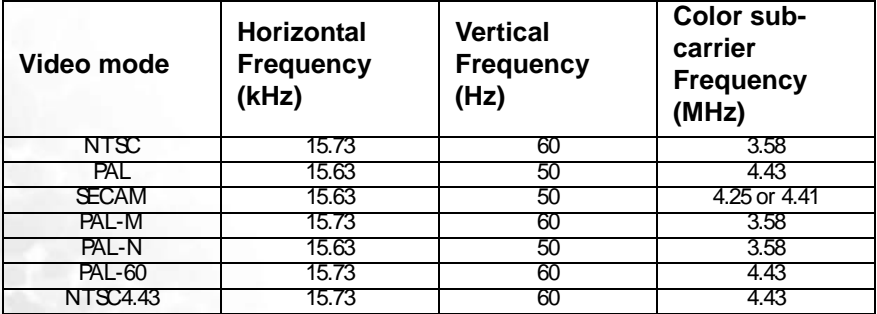

## <span id="page-58-0"></span>**Dimensions**

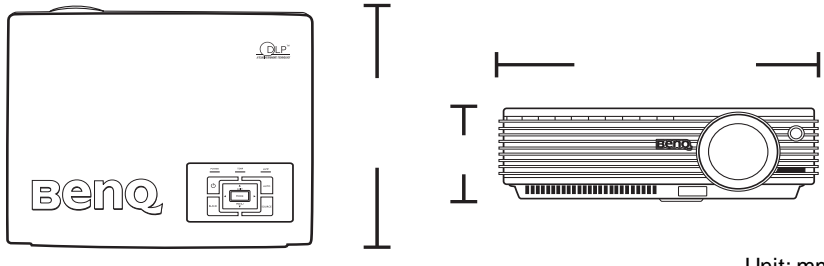

Unit: mm

<span id="page-59-0"></span>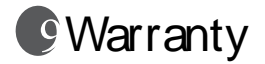

## <span id="page-59-1"></span>Limited Warranty

BenQ warrants this product against any defects in material and workmanship, under normal usage and storage.

Proof of purchase date will be required with any warranty daim. In the event this product is found to be defective within the warranty period, BenQ's only obligation and your exclusive remedy shall be replacement of any defective parts (labor included). To obtain warranty service, immediately notify the dealer from which you purchased the product of any defects.

Important: The above warranty shall be void if the customer fails to operate the product in accordance with BenQ's written instructions, especially the ambient humidity must be in-between 10% and 90%, temperature in-between 0°C and 40°C, altitude lower than 10000 feet, and avoiding to operate the projector in a dusty environment. This warranty gives you specific legal rights, and you may have other rights which vary from country to country.

For other information, please visit www.BenQ.com.

# <span id="page-60-0"></span>**M** Regulation Statements

## <span id="page-60-1"></span>FCC statement

CLASS B: This equipment generates, uses and can radiate radio frequency energy and, if not installed and used in accordance with the instructions, may cause harmful interference to radio communications. However, there is no guarantee that interference will not occur in a particular installation. If this equipment does cause harmful interference to radio or television reception, which can be determined by turning the equipment off and on, the user is encouraged to try to correct the interference by one or more of the following measures:

- Reorient or relocate the receiving antenna.
- Increase the distance between the equipment and receiver.
- Connect the equipment into an outlet on a circuit different from that to which the receiver is connected.
- Consult the dealer or an experienced radio/TV technician for help.

## <span id="page-60-2"></span>EEC statement

This machine was tested against the 89/336/EEC (European Economic Community) for EMC (Electronic Magnetic Compatibility) and fulfills these requirements.

## <span id="page-60-3"></span>MIC statement

#### B class equipment (Household purpose info/telecommunications equipment)

As this equipment has undergone EMC registration for household purpose, this product can be used in any area induding residential area.

## <span id="page-60-4"></span>WEEE directive

#### Disposal of Waste Electrical and Electronic Equipment by users in private households in the European Union.

This symbol on the product or on the packaging indicates that this can not be disposed of as household waste. You must dispose of your waste equipment by handling it over to the applicable take-back scheme for the recycling of electrical and electronic equipment. For more information about recycling of this equipment, please contact your city office, the shop where you purchased the equipment or your household waste disposal service. The recycling of materials will help to conserve natural resources and ensure that it is recycled in a manner that protects human health and environment.

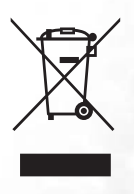

Free Manuals Download Website [http://myh66.com](http://myh66.com/) [http://usermanuals.us](http://usermanuals.us/) [http://www.somanuals.com](http://www.somanuals.com/) [http://www.4manuals.cc](http://www.4manuals.cc/) [http://www.manual-lib.com](http://www.manual-lib.com/) [http://www.404manual.com](http://www.404manual.com/) [http://www.luxmanual.com](http://www.luxmanual.com/) [http://aubethermostatmanual.com](http://aubethermostatmanual.com/) Golf course search by state [http://golfingnear.com](http://www.golfingnear.com/)

Email search by domain

[http://emailbydomain.com](http://emailbydomain.com/) Auto manuals search

[http://auto.somanuals.com](http://auto.somanuals.com/) TV manuals search

[http://tv.somanuals.com](http://tv.somanuals.com/)